# CitiManager® — Transaction Management

Agency/Organization Program Coordinator End-to-End User Guide

May 2019

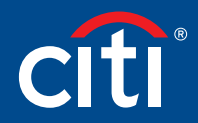

Treasury and Trade Solutions

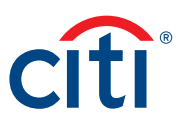

### Table of Contents

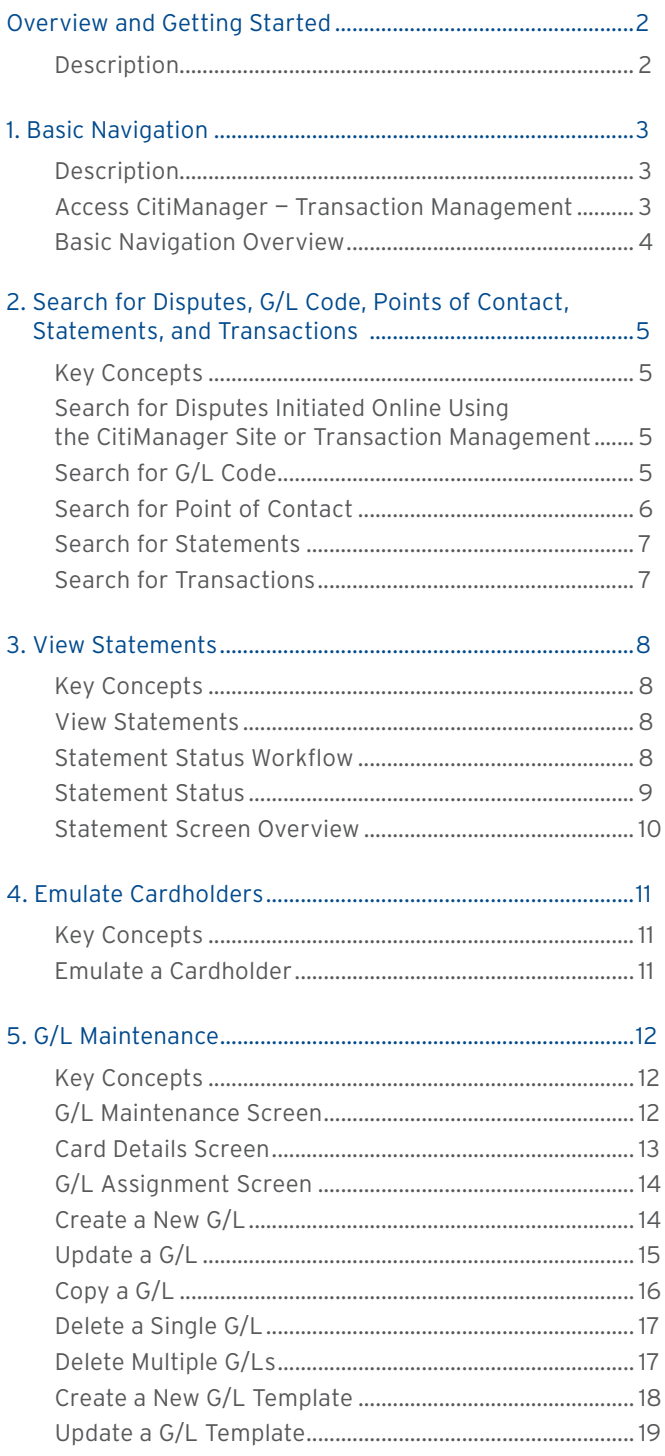

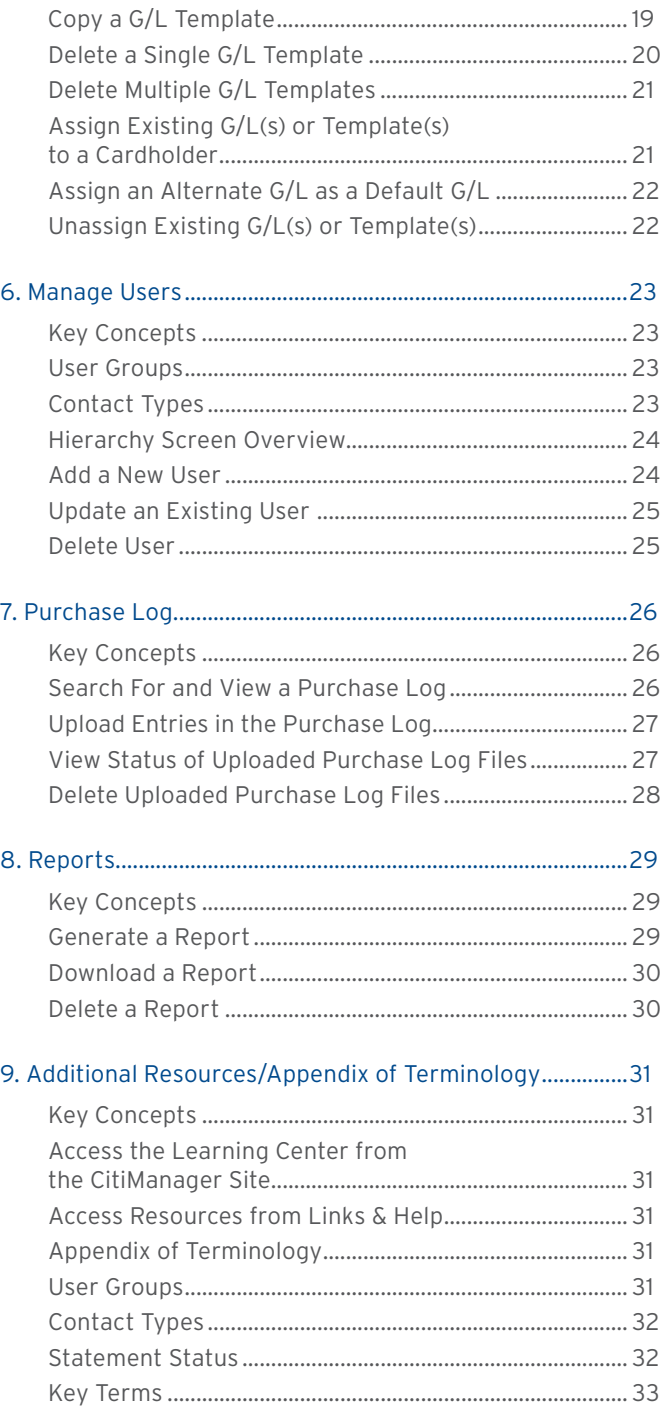

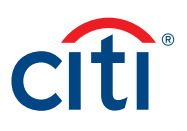

### <span id="page-2-0"></span>Overview and Getting Started

#### **Description**

CitiManager® — Transaction Management (Transaction Management) is a feature rich environment designed to align with your financial system and support transaction allocation, statement approvals and data delivery. The statement and transaction allocation modules have an integrated workflow that is designed to streamline transaction allocation and reallocation activities.

Finance Officers (FOs) and Finance Managers (FMs) can access the system to define one or more General Ledger Record Definitions and assign them to the proper business unit as required to align with their financial systems.

Agency/Organization Program Coordinators (A/OPCs) and Program Administrators may then assign the proper General Ledger (G/L) codes to the business unit, and assign them to the card accounts.

Cardholders and Approving Officials (AOs) may then use the G/L codes when performing transaction allocations.

Transaction Management also provides a full range of statement approval workflow options to ensure the quality and flow of data that is sent to your agency/organization.

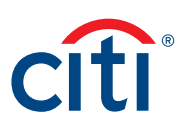

### <span id="page-3-0"></span>1. Basic Navigation

#### **Description**

After you log in to Transaction Management, the Home screen displays.

The Home screen acts as a dashboard and displays a high-level metric summary of total number of accounts, Non-cardholders, number of transactions, and total recent activity.

You can search for G/L Codes, Card Accounts, Statements and Transactions. You will also be able to create additional Non-cardholders if necessary.

Use the navigation options from the header and the side navigation bar, as well as quick links to navigate to additional features and preferences.

#### **Access CitiManager — Transaction Management**

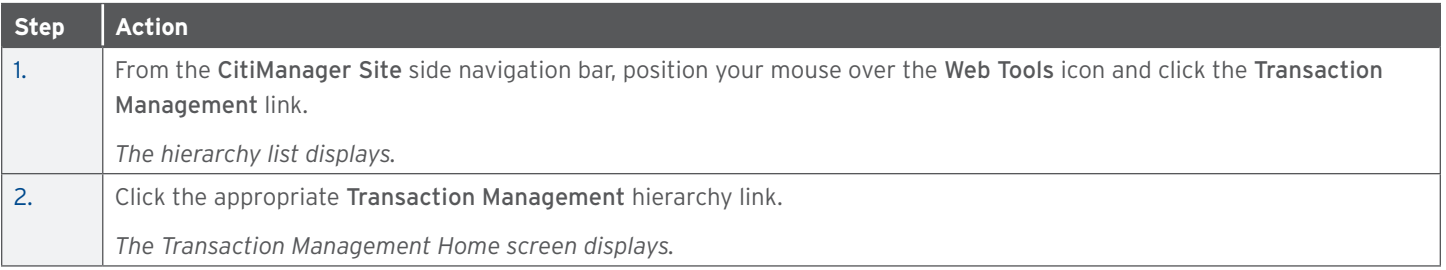

#### <span id="page-4-0"></span>**Basic Navigation Overview**

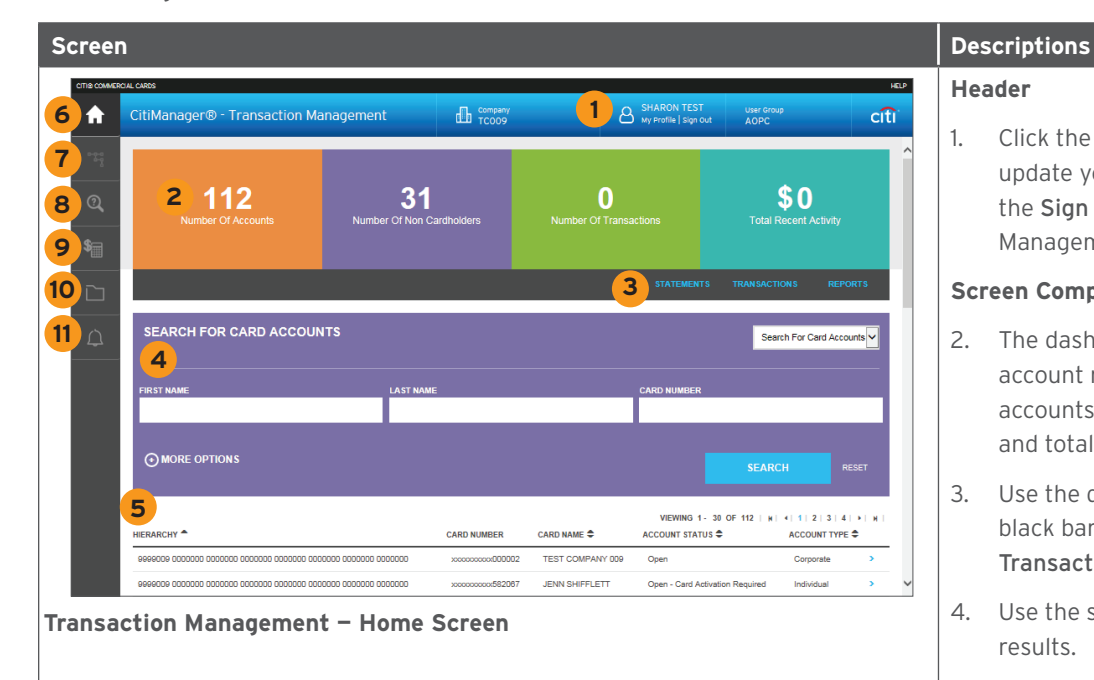

#### **Header**

1. Click the My Profile link in the header to update your profile information or click the Sign Out link to log out of Transaction Management.

#### **Screen Components**

- 2. The dashboard tiles display high-level account metrics such as number of accounts, Non-cardholders, transactions, and total monthly spend.
- 3. Use the quick links displayed on the black bar to navigate to the Statements, Transactions, and Reports screens.
- 4. Use the search fields to narrow your search results.
- 5. The accounts you have access to view are displayed at the bottom of the screen.

#### **Side Navigation Bar**

- 6. Click the Home icon to return to the Home screen.
- 7. Click the Hierarchy icon to view the hierarchy structure and set up other Non-cardholders.
- 8. Click the Search icon to search for accounts, disputes, G/L codes, point of contacts, statements, and transactions.
- 9. Click the Financial Management icon to maintain G/L codes and/or templates and maintain purchase logs if applicable.
- 10. Click the Resources icon to access Links & Help, user guides and Transaction Management reports.
- 11. Click the Alerts icon to manage your alert subscriptions within Transaction Management.

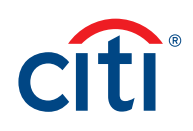

## <span id="page-5-0"></span>2. Search for Disputes, G/L Code, Points of Contact, Statements, and Transactions

#### **Key Concepts**

As an A/OPC, you can search for and view disputes, G/L code, points of contact, statements and transactions. Searches for disputes, statements and transactions can be refined by date range and status. Points of contact searches are refined by name or hierarchy.

#### **Search for Disputes Initiated Online Using the CitiManager Site or Transaction Management**

You can view status updates for disputes initiated online using Transaction Management or the CitiManager Site.

In order to meet the processing window of the networks (MasterCard and Visa) and to ensure time for initiation of the dispute as required in GSA SmartPay 3, disputes must be submitted within 90 calendar days from the transaction date, unless otherwise specified by the agency/organization.

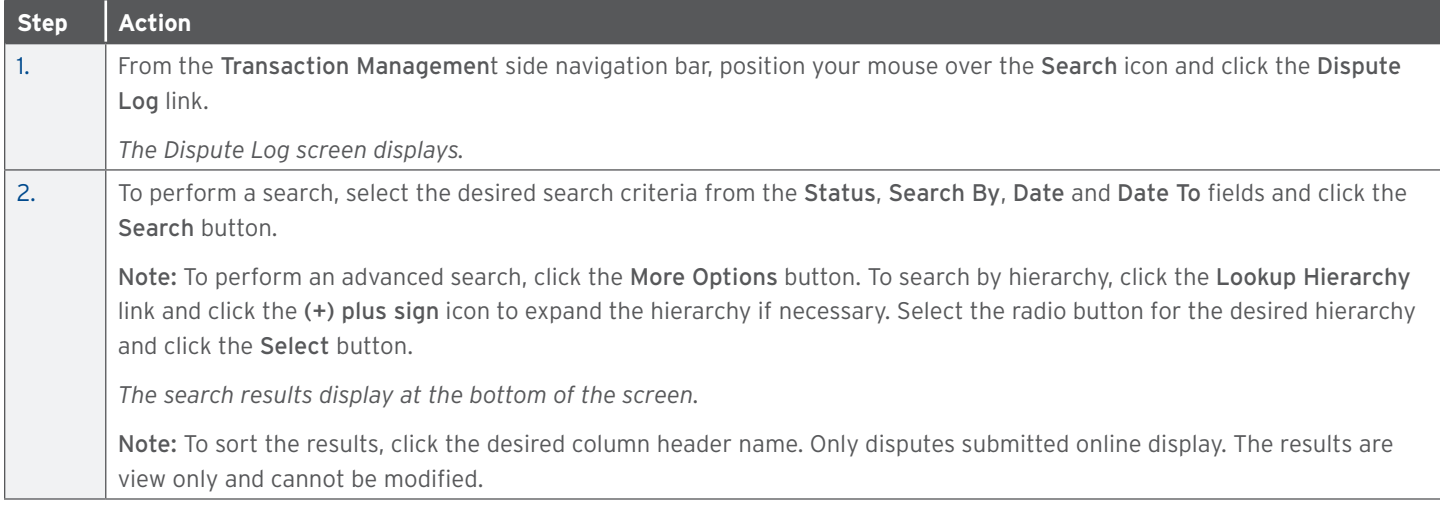

#### **Search for G/L Code**

You can search for any G/L codes at your hierarchy level and below. From here, you are able to view if G/Ls are valid or invalid. This will list all G/Ls and templates.

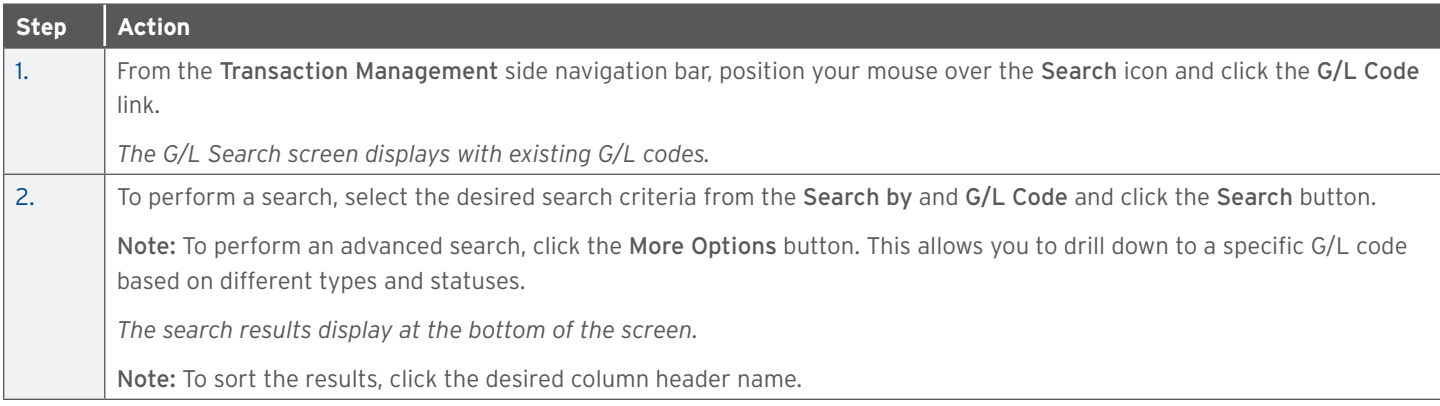

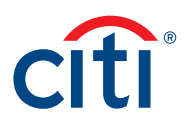

<span id="page-6-0"></span>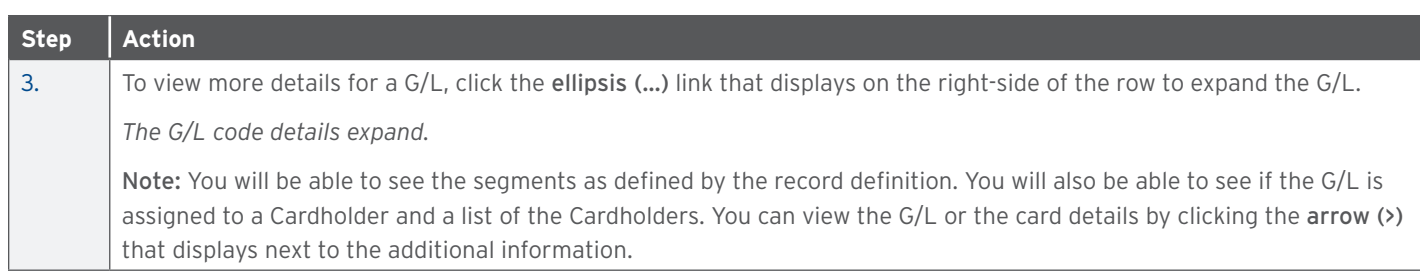

#### **Search for Point of Contact**

You can search for a Point of Contact to view contact information for A/OPCs and Approvers based on hierarchy. You can view information for your hierarchy level and below.

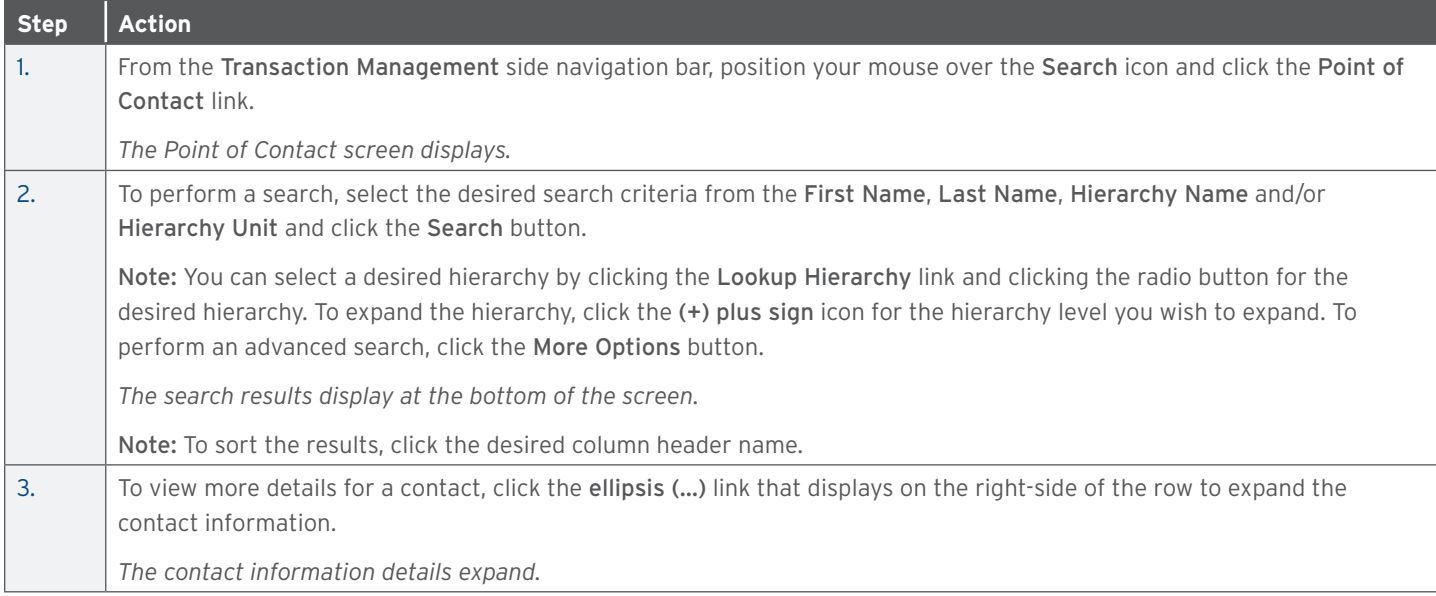

#### <span id="page-7-0"></span>**Search for Statements**

You can search for statements based on each billing cycle and the status of the statement.

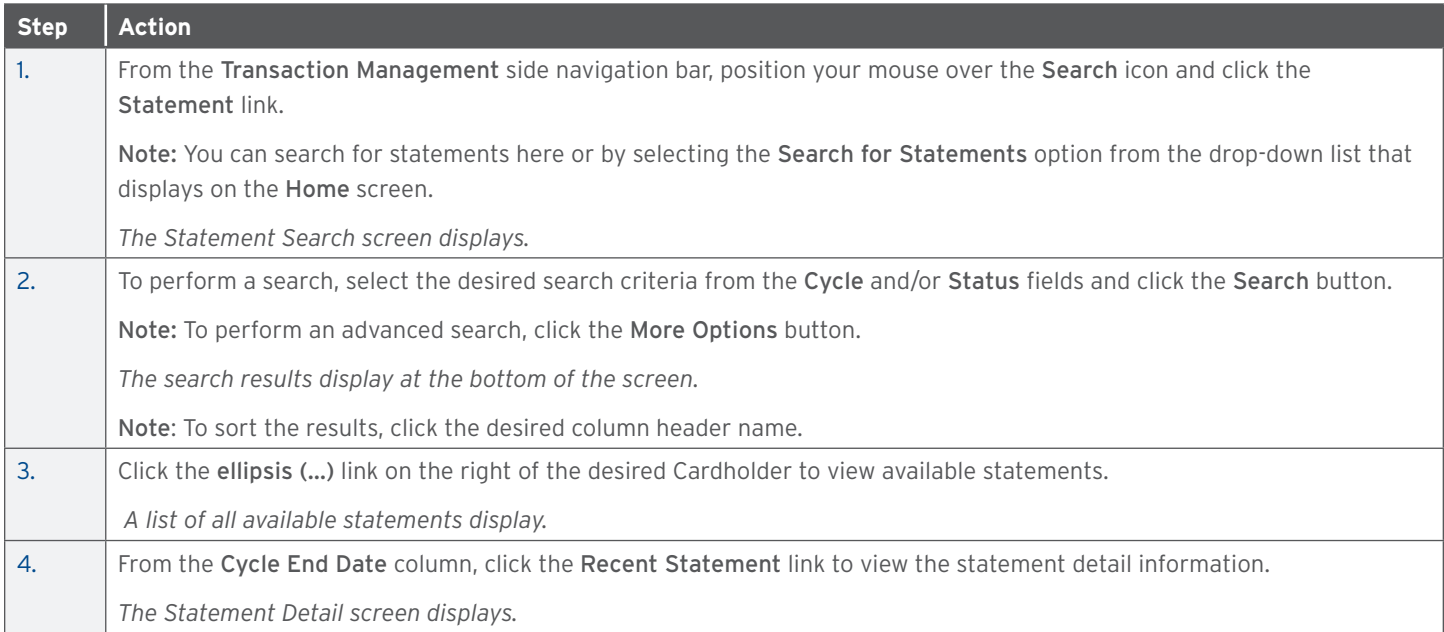

#### **Search for Transactions**

You can search for specific transactions to view transaction information. The date range for the search cannot be greater than 182 days.

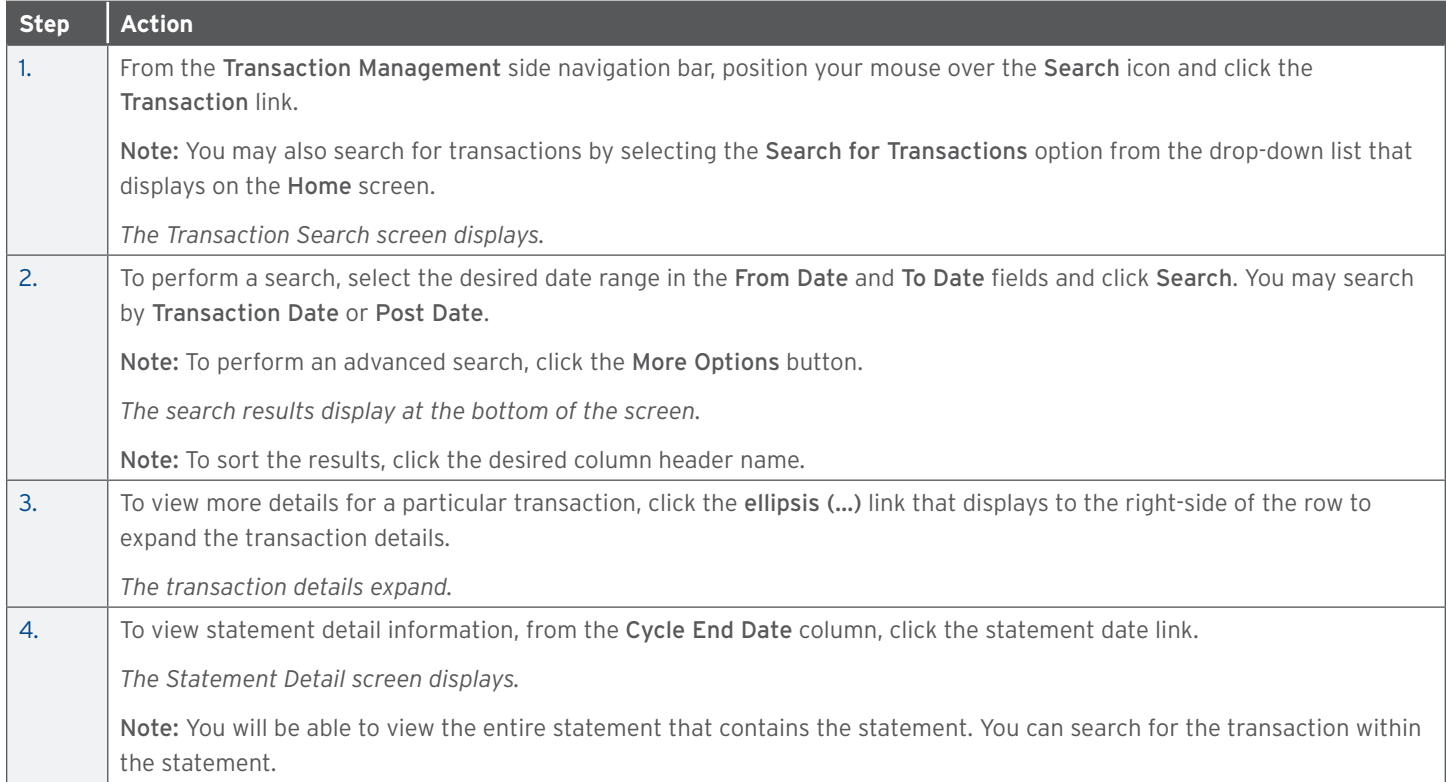

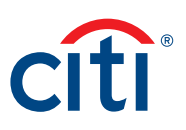

### <span id="page-8-0"></span>3. View Statements

#### **Key Concepts**

The Statements screen displays an overview of your Cardholder's current statements and statuses. You can view statements for a rolling six years (72 months).

As an A/OPC you can print a statement and view transaction information.

You can also view allocation details, documents attached to the transaction, and any notes provided by the Cardholder or EA/EFA.

#### **View Statements**

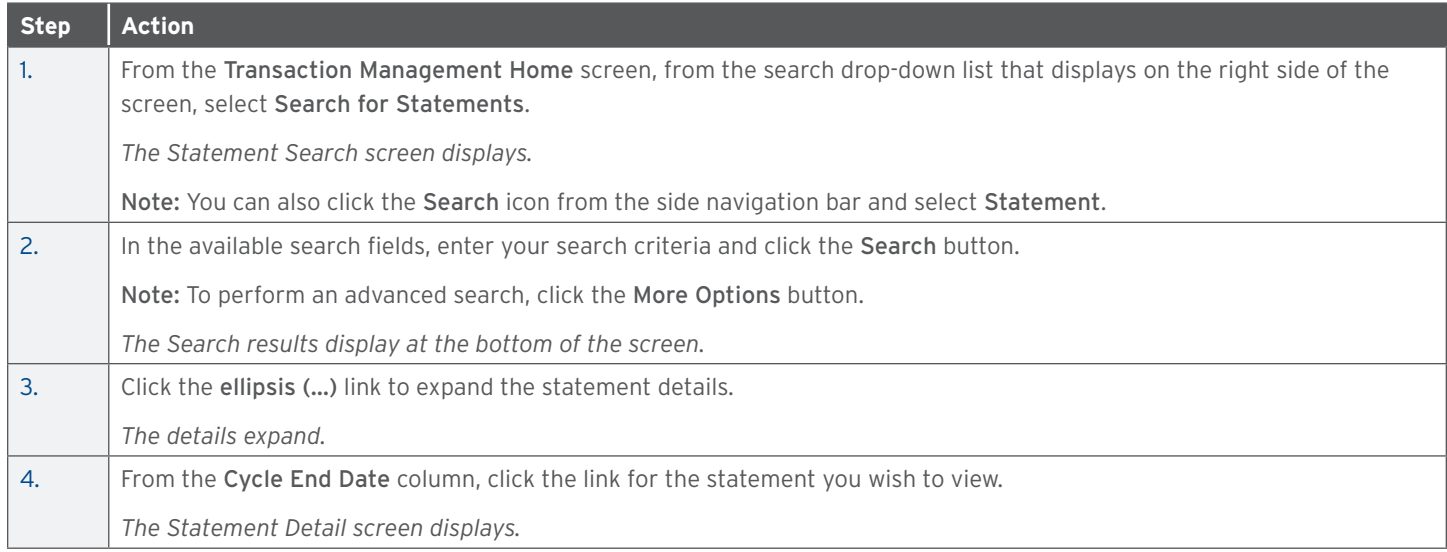

#### **Statement Status Workflow**

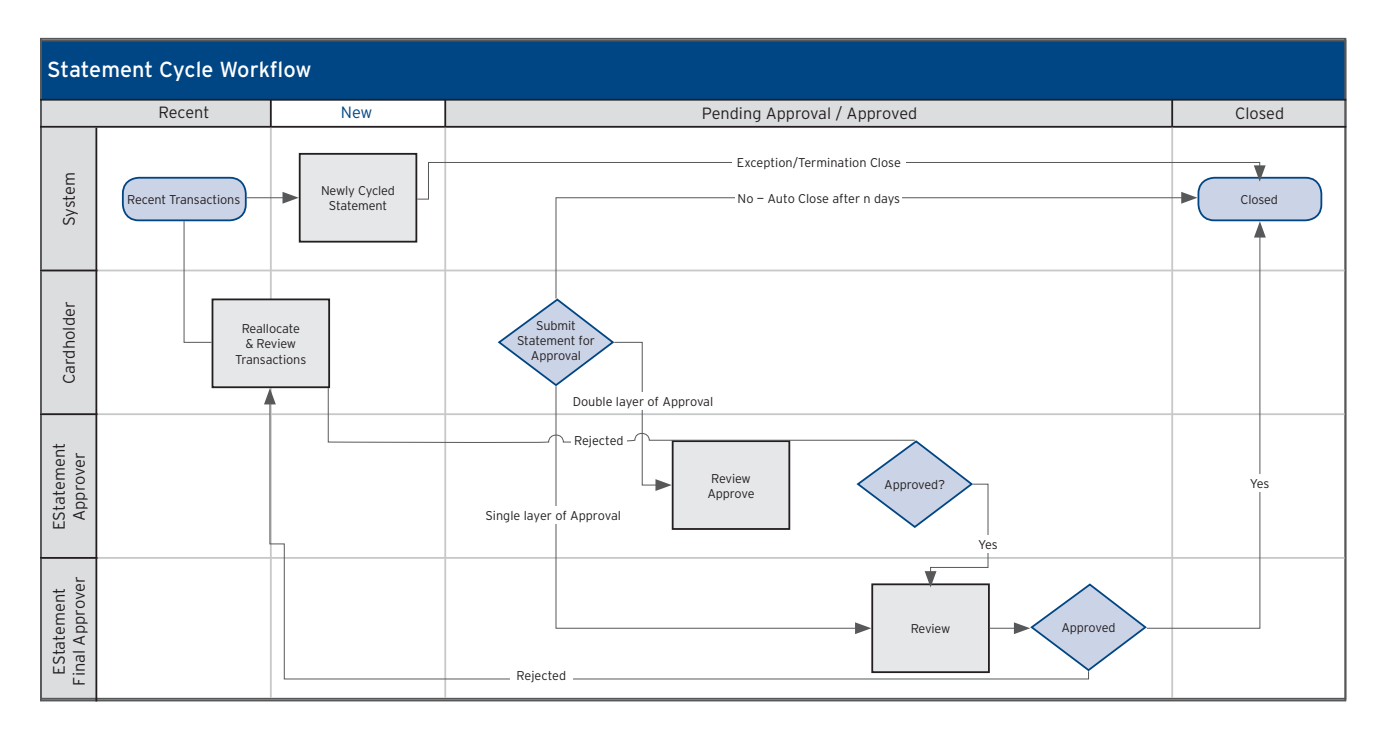

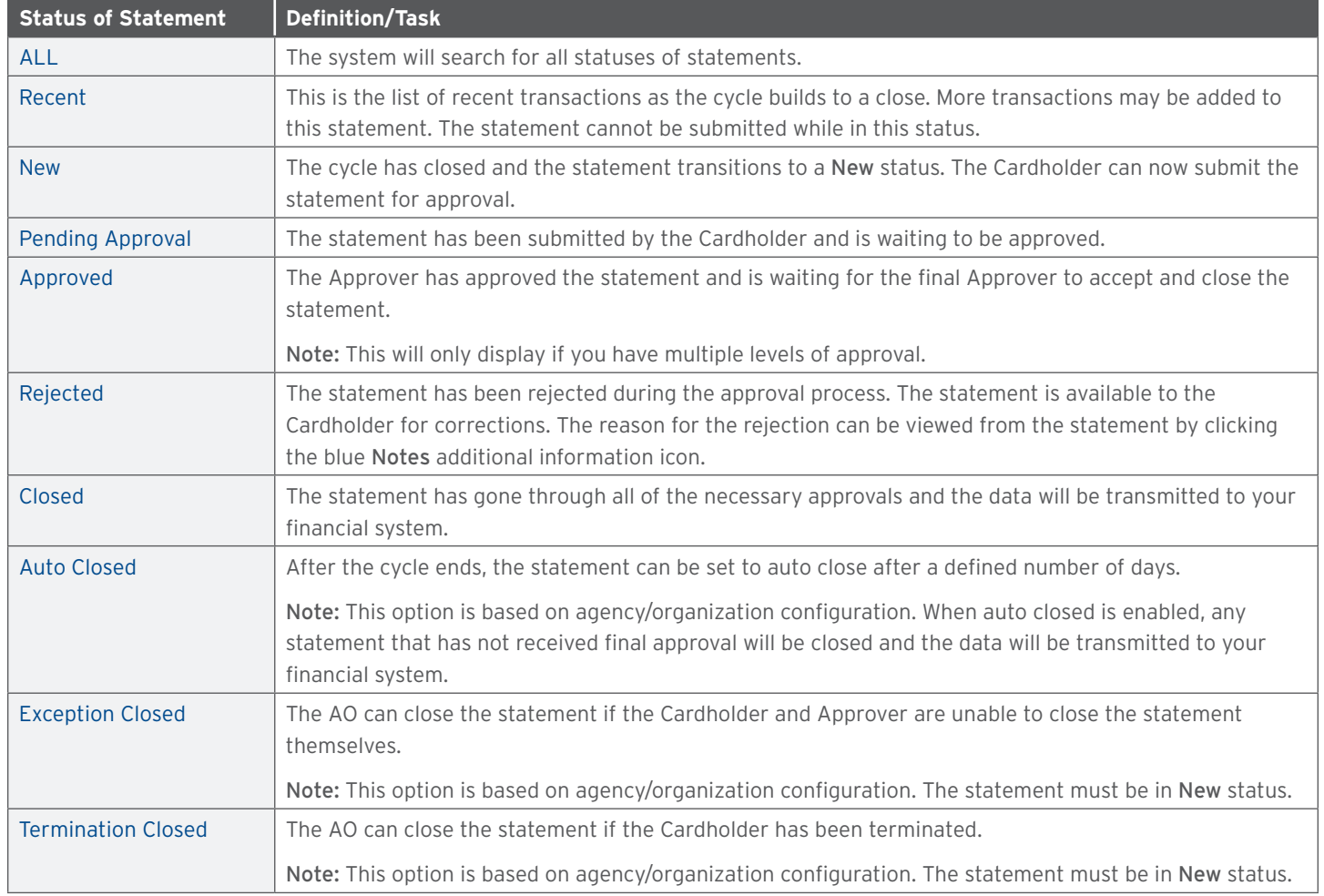

#### <span id="page-9-0"></span>**Statement Status**

#### <span id="page-10-0"></span>**Statement Screen Overview**

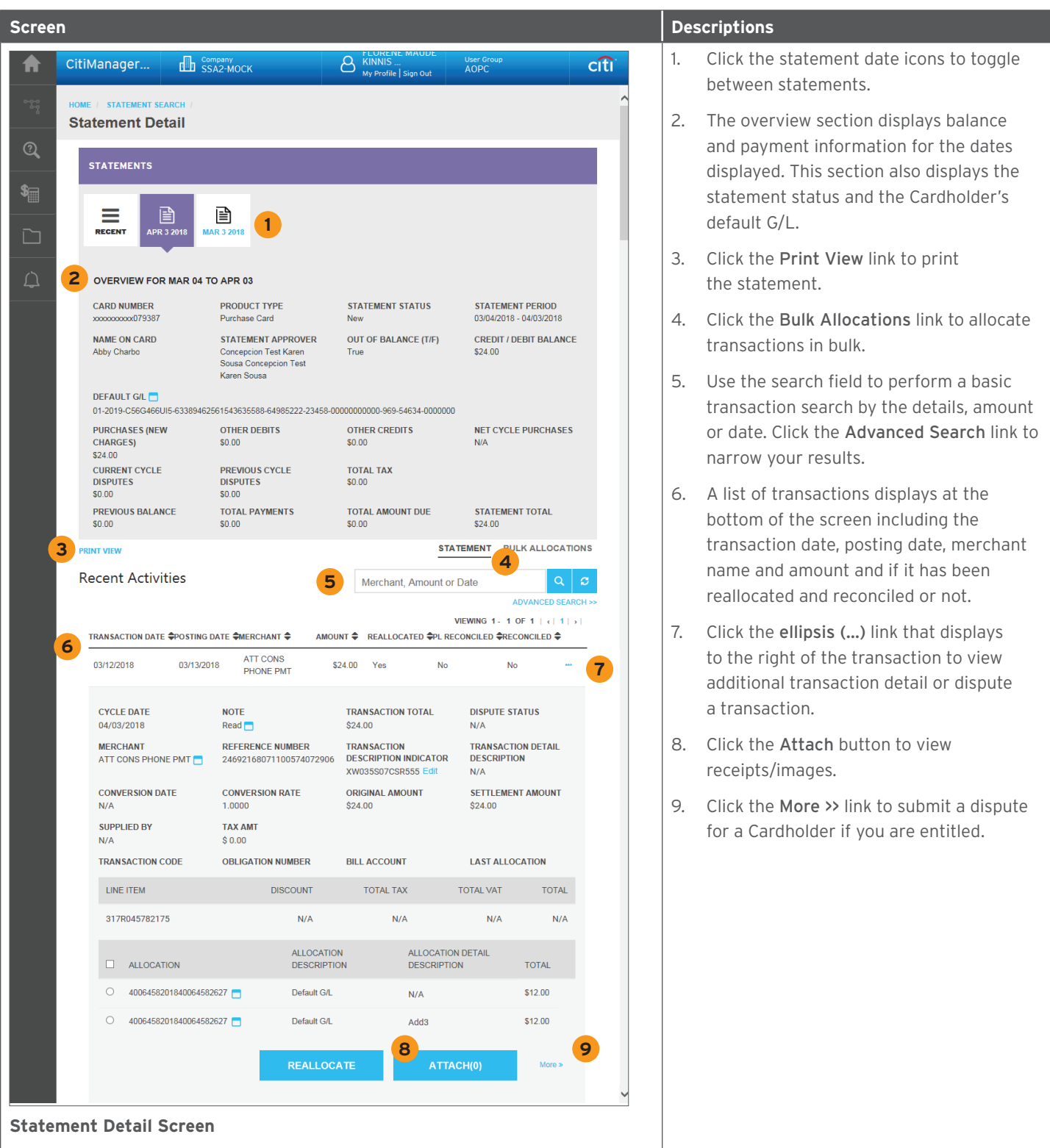

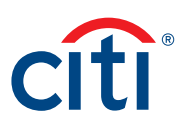

### <span id="page-11-0"></span>4. Emulate Cardholders

#### **Key Concepts**

You can emulate a Cardholder's profile to view Transaction Management as they do. You will not be able to perform Cardholder actions, such as submitting a statement or reallocations. However, you can assist Cardholders with navigation using this option.

This option needs to be enabled for your agency/organization and the entitlement needs to be enabled in the CitiManager Site already.

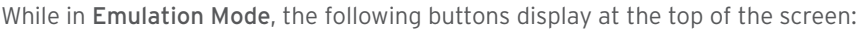

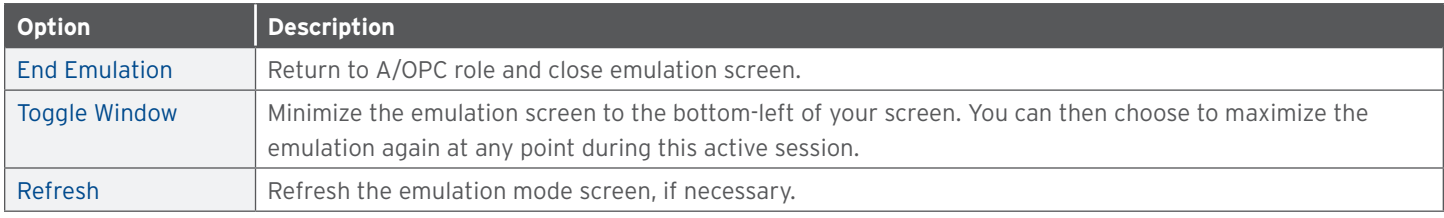

#### **Emulate a Cardholder**

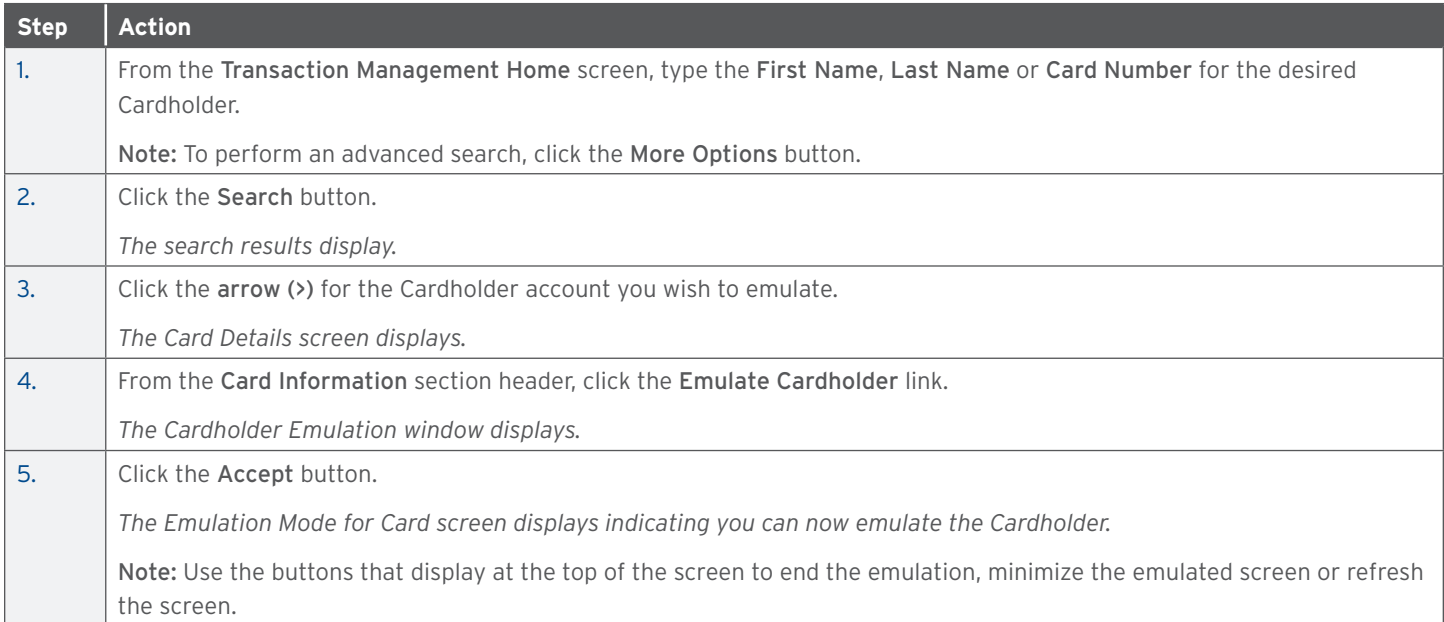

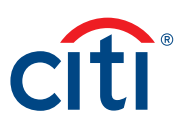

### <span id="page-12-0"></span>5. G/L Maintenance

#### **Key Concepts**

Transaction Management is used by A/OPCs to maintain G/L codes and templates and assign them to accounts.

A/OPCs must use a two-step process to manage G/Ls. They must first create the G/L code in the proper business unit (hierarchy), then access the account and attach the proper G/L code.

Before a G/L can be assigned to an account, the FO/FM needs to create the record definition(s) and assign them to the proper business unit.

Once a G/L or template is assigned, a Cardholder can reallocate transactions. Cardholders may also be able to create custom G/Ls. A template has to be assigned to a Cardholder in order for them to create a custom G/L.

#### **G/L Maintenance Screen**

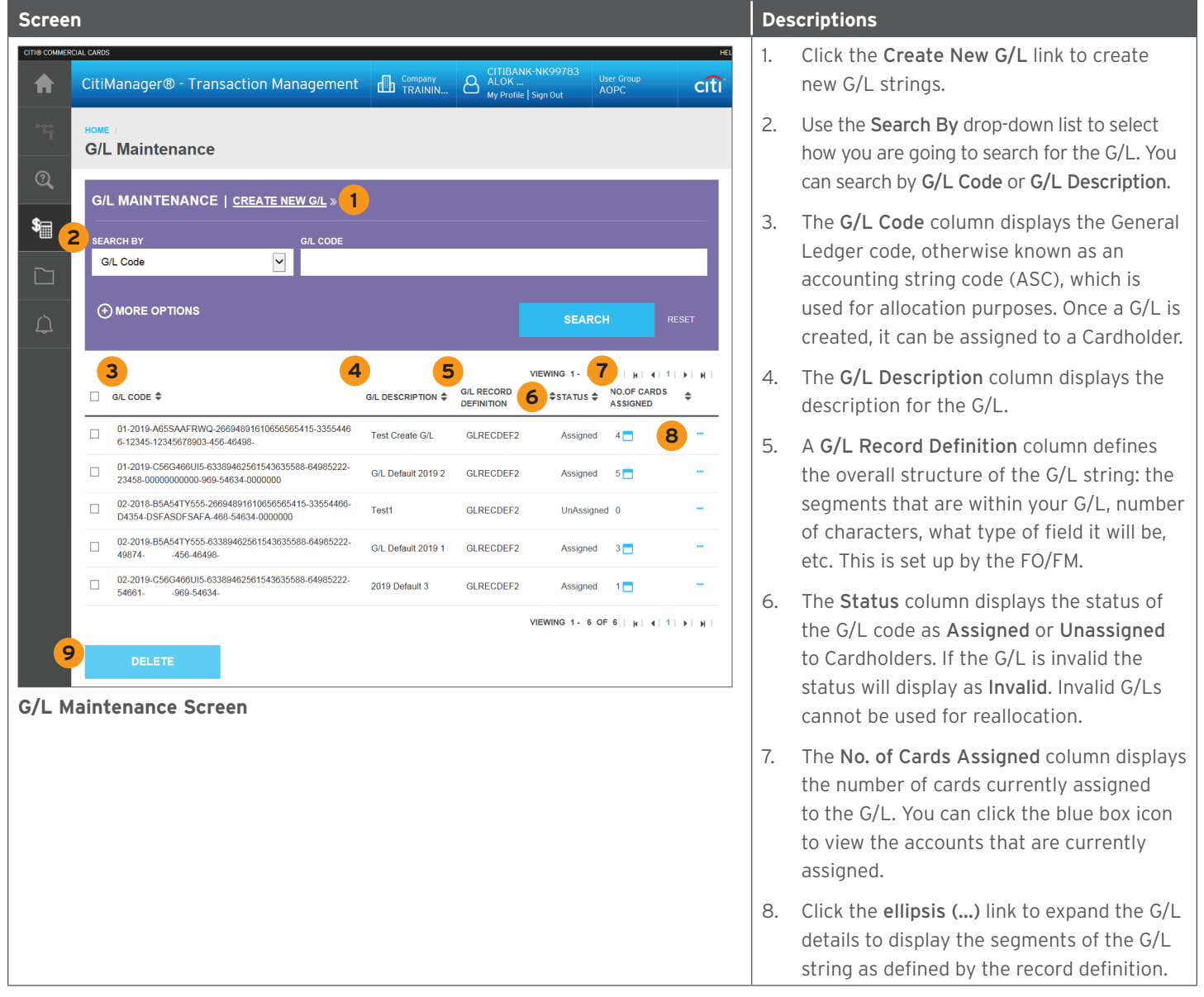

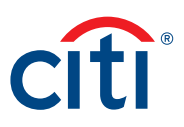

<span id="page-13-0"></span>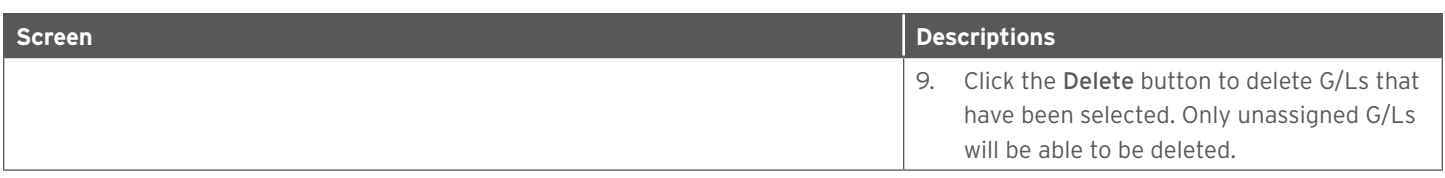

#### **Card Details Screen**

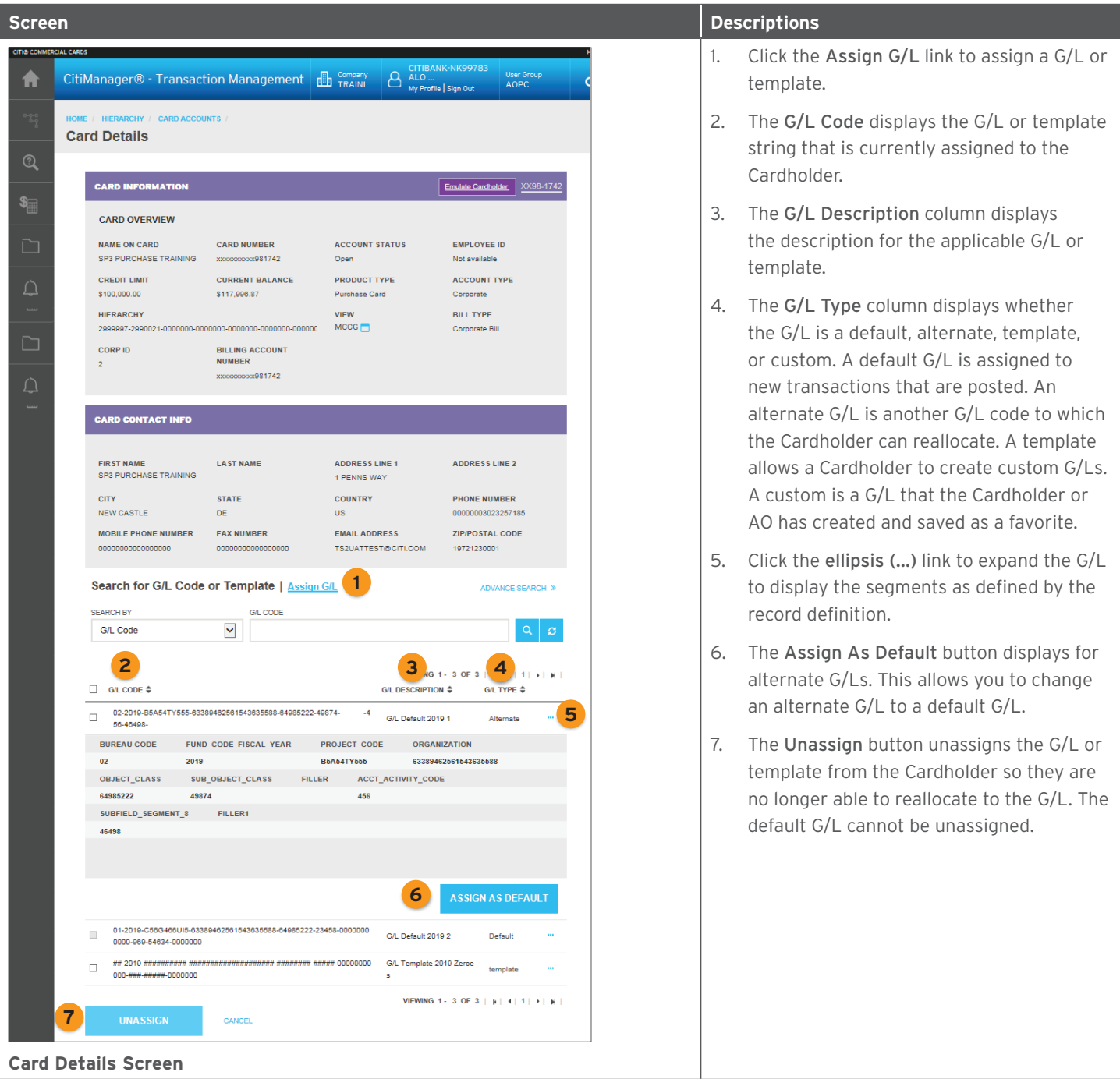

#### <span id="page-14-0"></span>**G/L Assignment Screen**

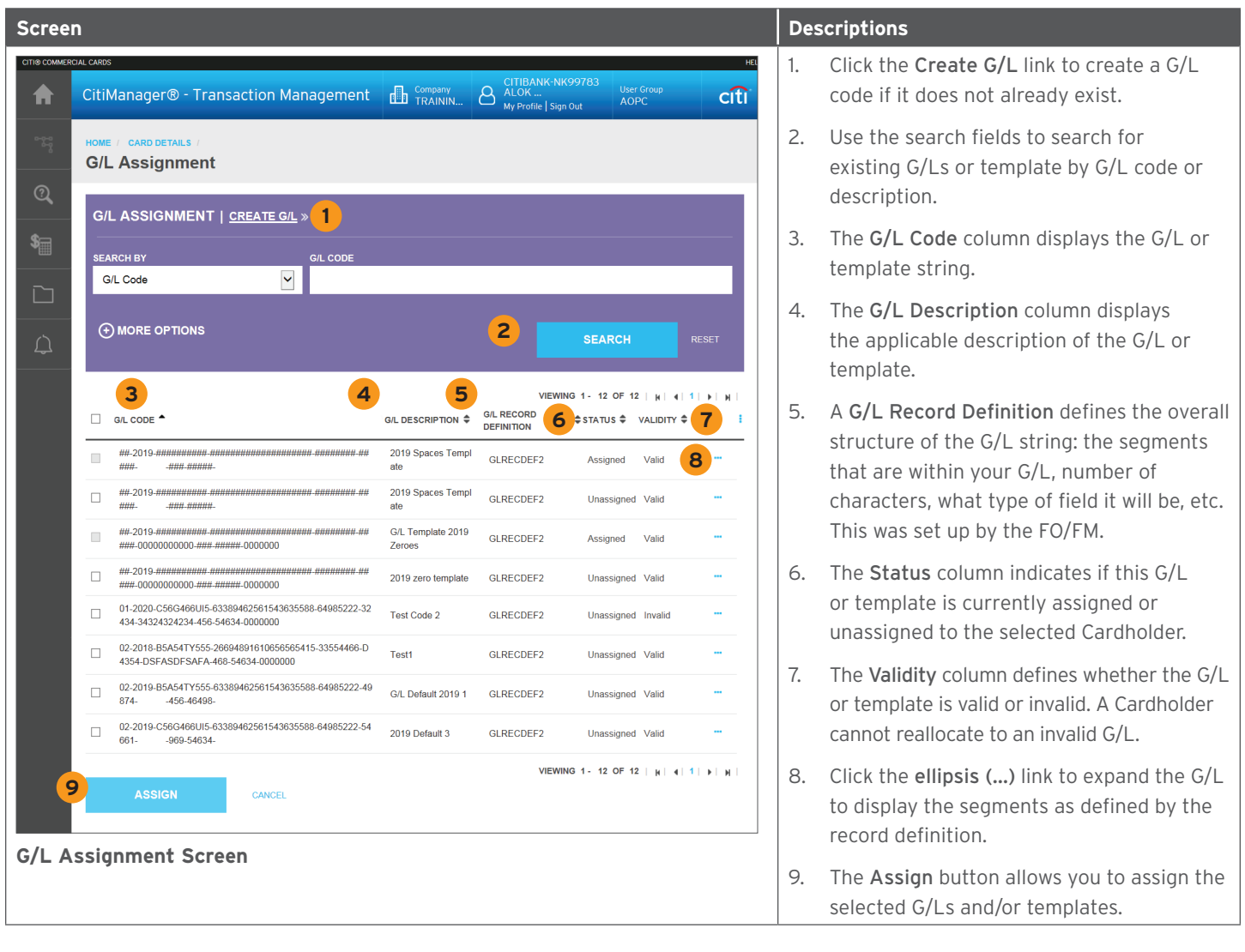

#### **Create a New G/L**

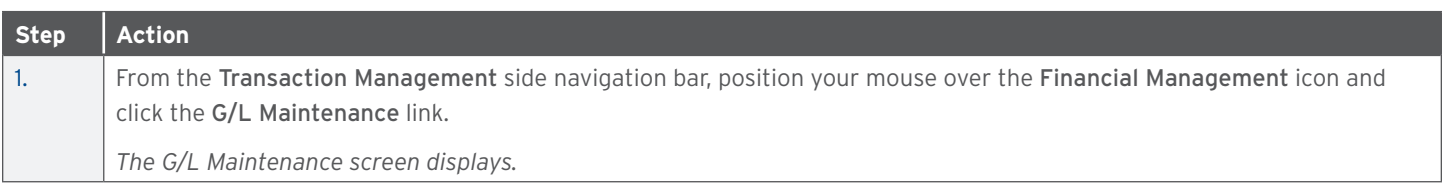

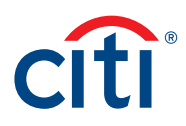

<span id="page-15-0"></span>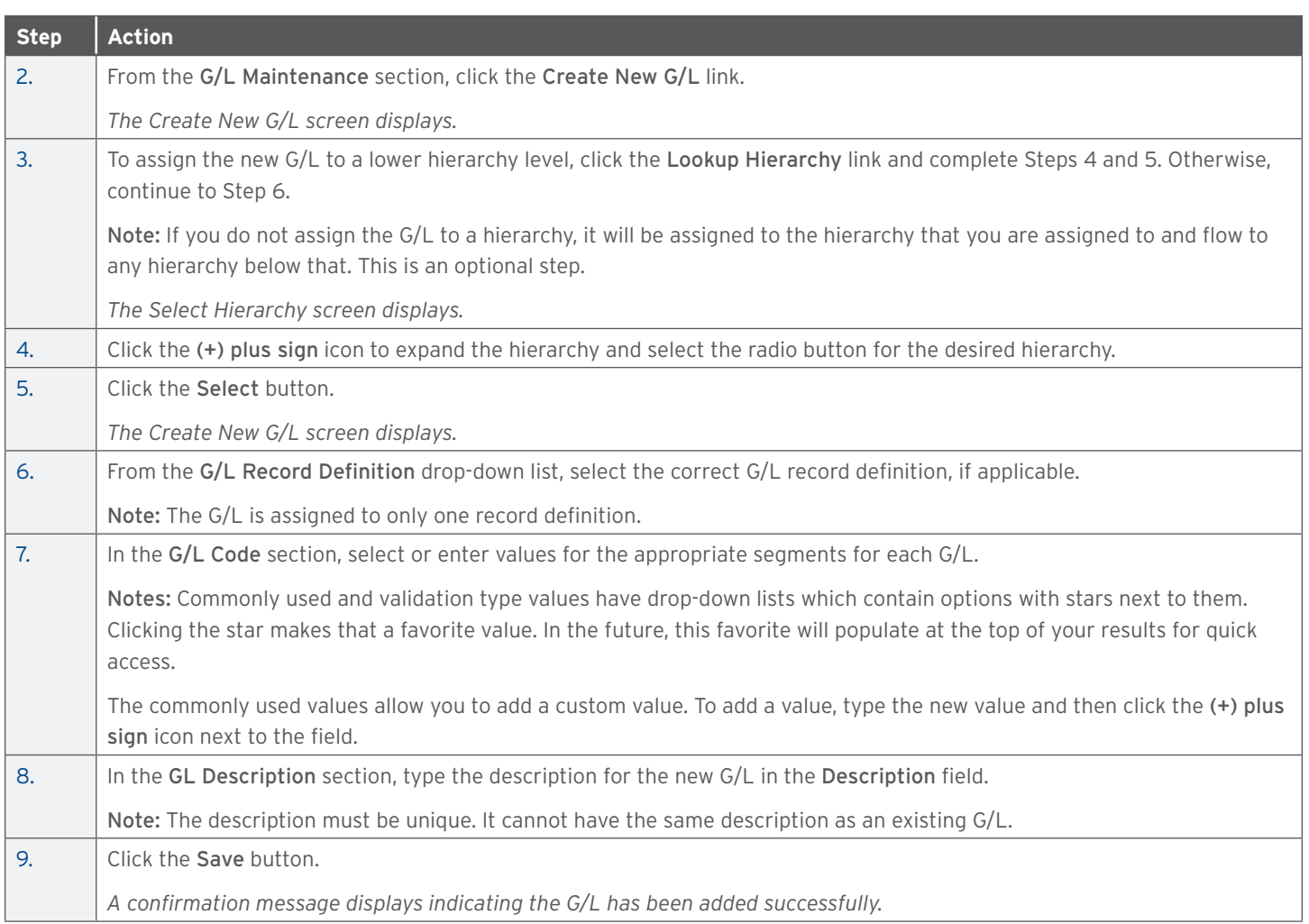

#### **Update a G/L**

The G/L must be unassigned from all accounts before it can be updated.

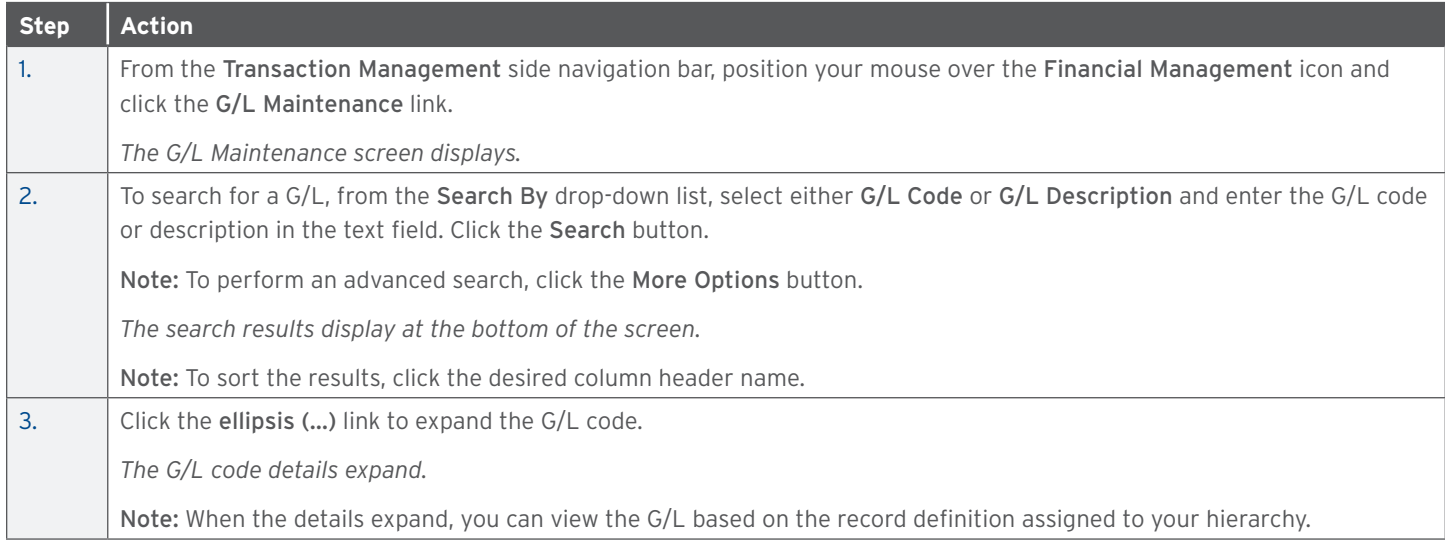

#### <span id="page-16-0"></span>CitiManager — Transaction Management User Guide | G/L Maintenance

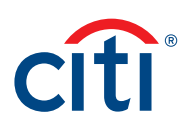

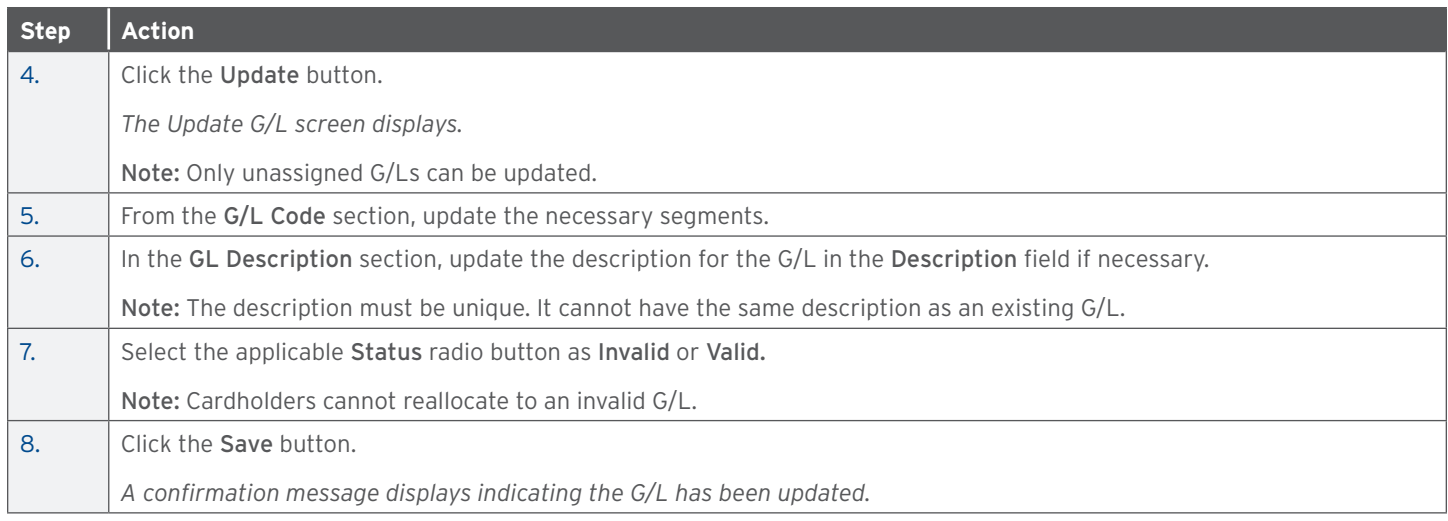

### **Copy a G/L**

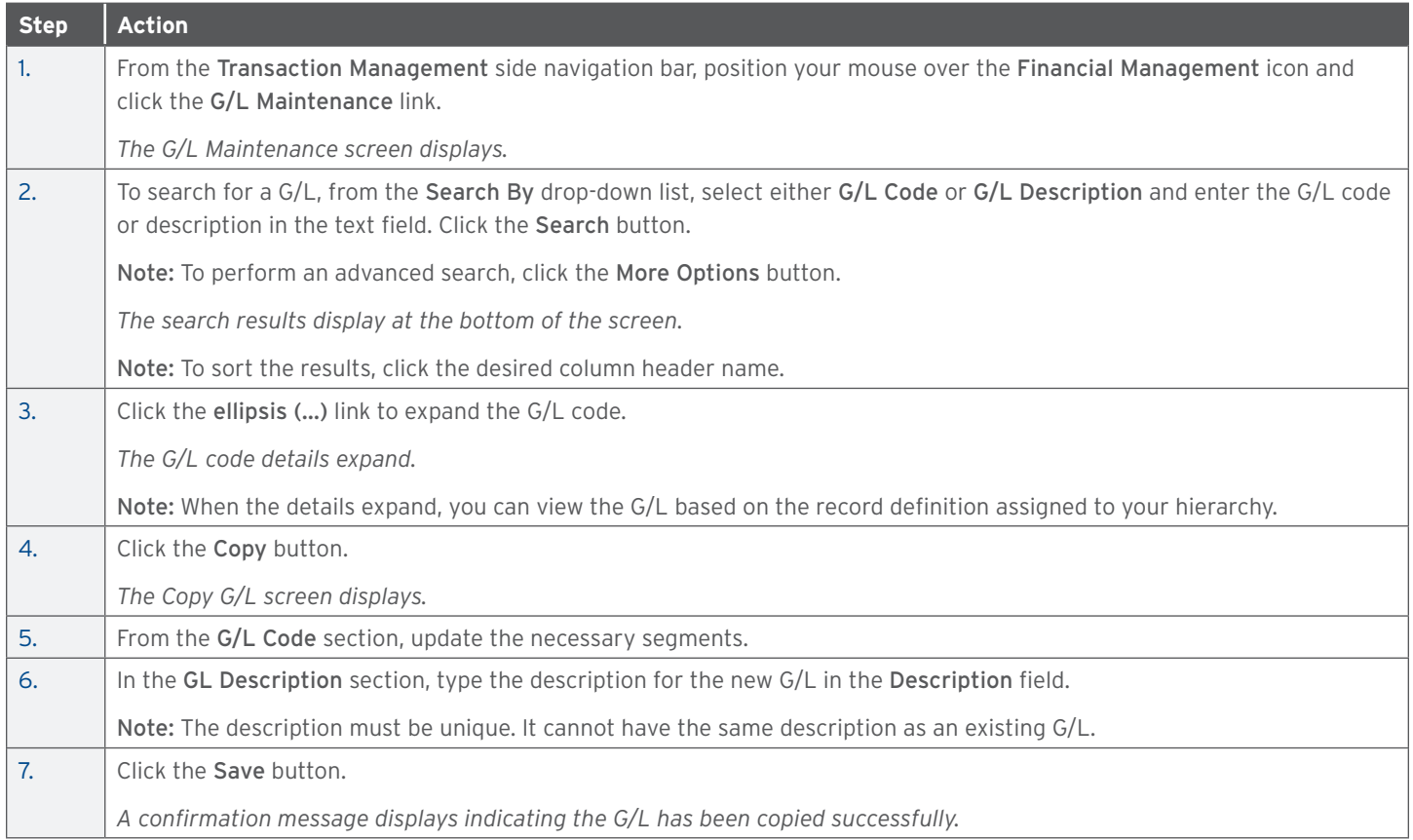

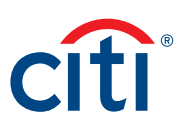

#### <span id="page-17-0"></span>**Delete a Single G/L**

The G/L must be unassigned from all accounts before it can be deleted.

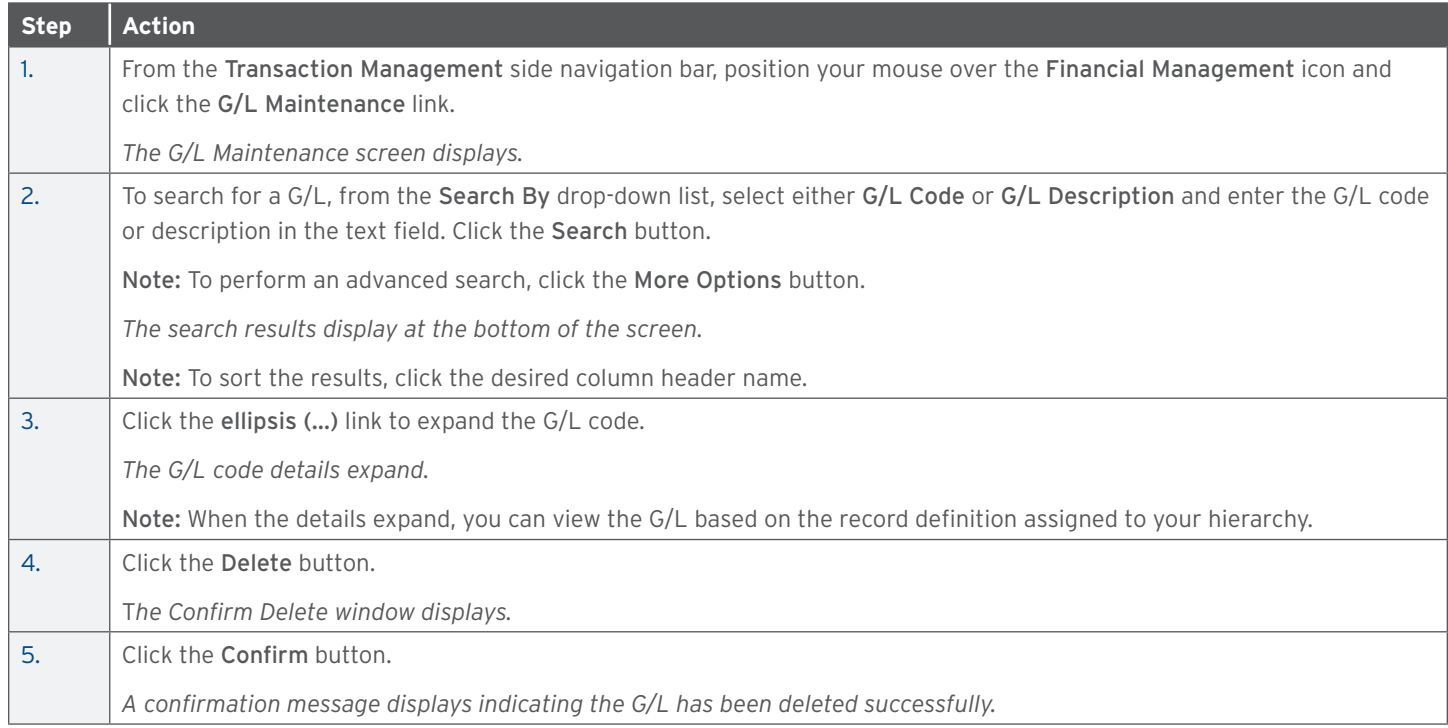

#### **Delete Multiple G/Ls**

All G/L(s) must be unassigned from all accounts before you can delete them.

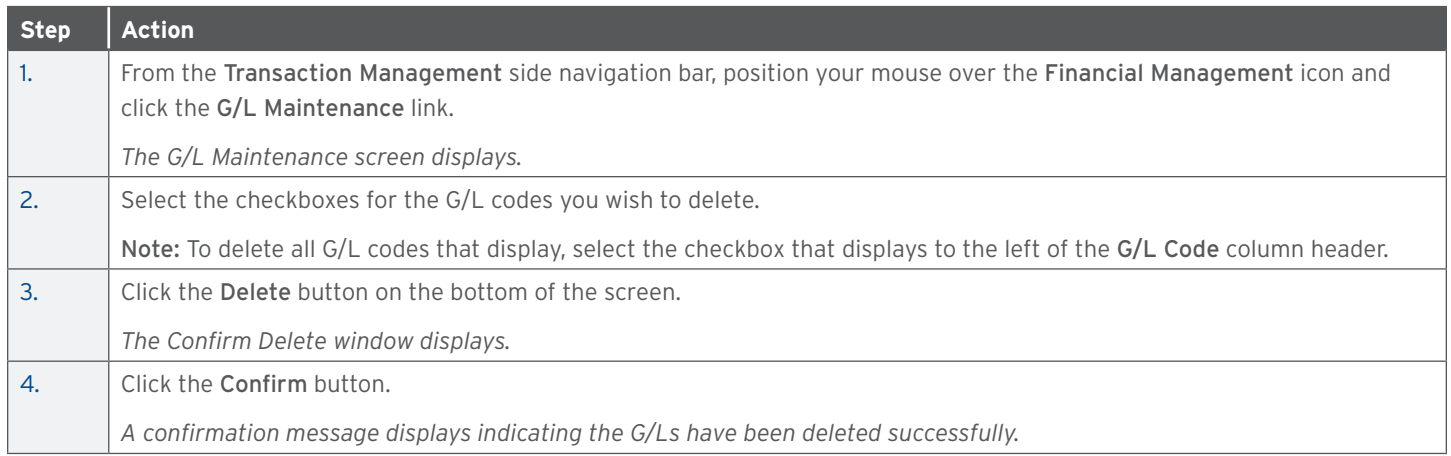

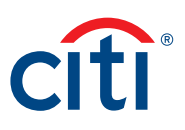

#### <span id="page-18-0"></span>**Create a New G/L Template**

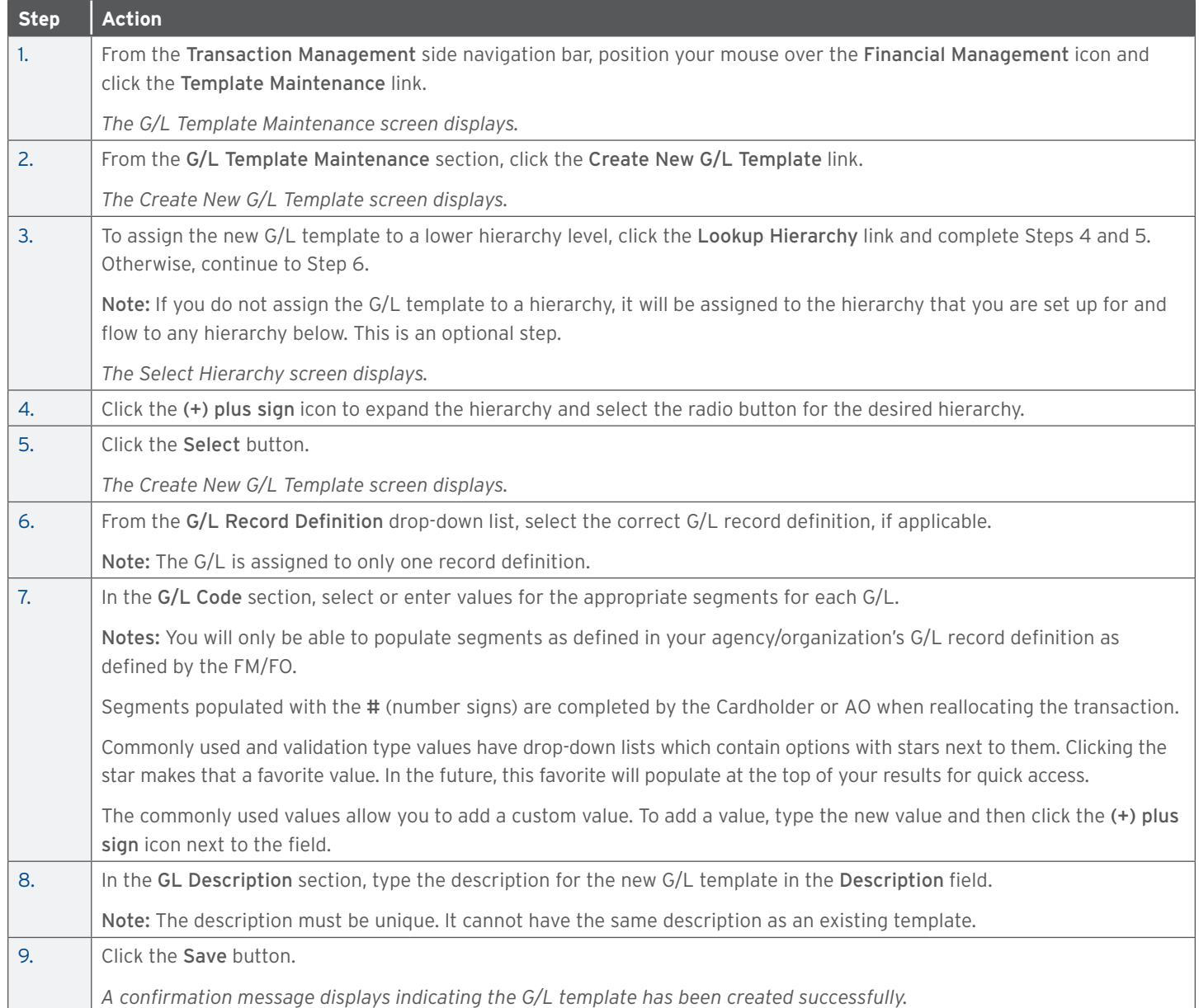

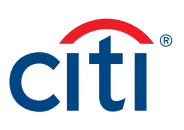

#### <span id="page-19-0"></span>**Update a G/L Template**

G/L template(s) must be unassigned from all accounts before they can be updated.

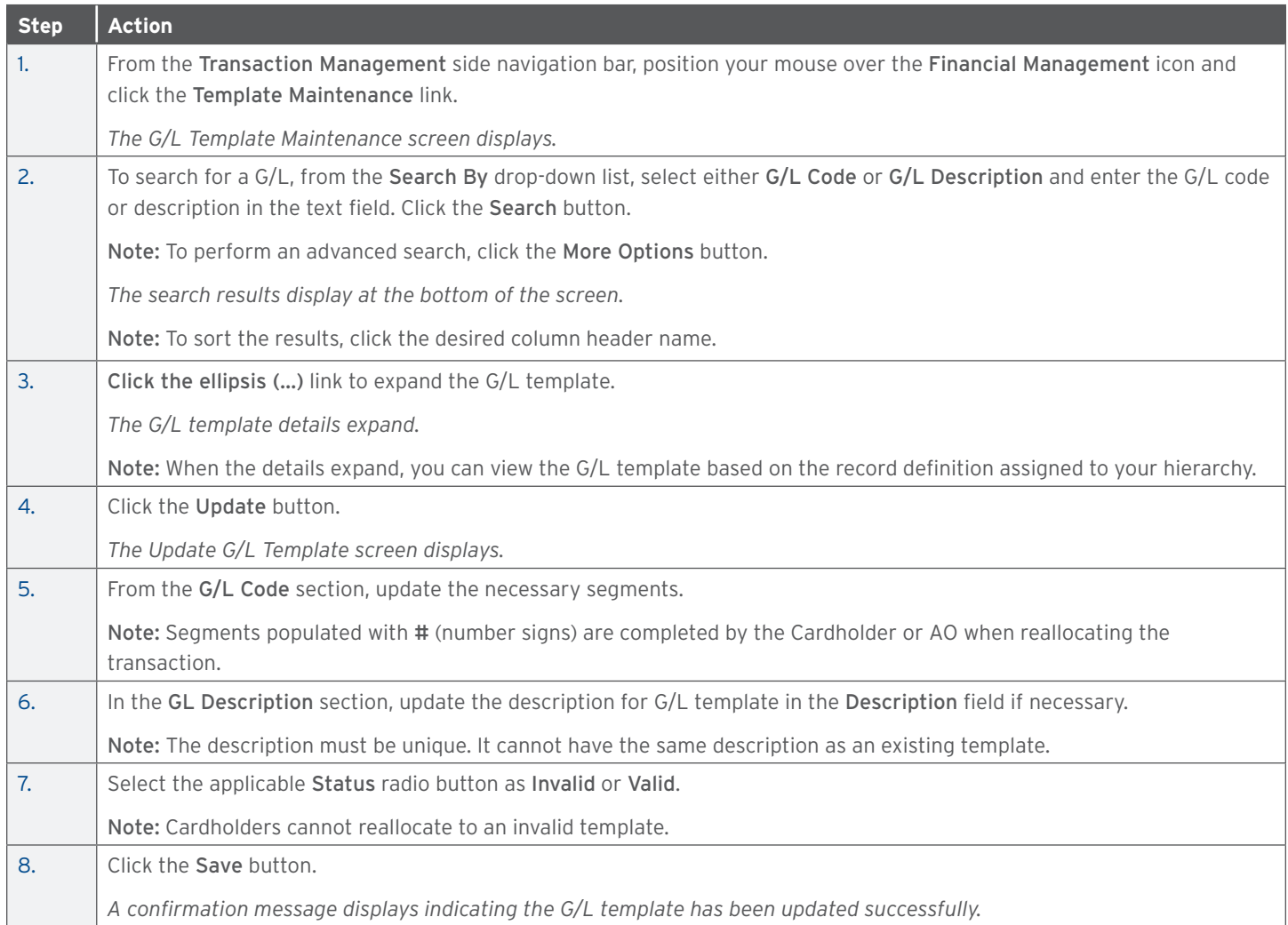

#### **Copy a G/L Template**

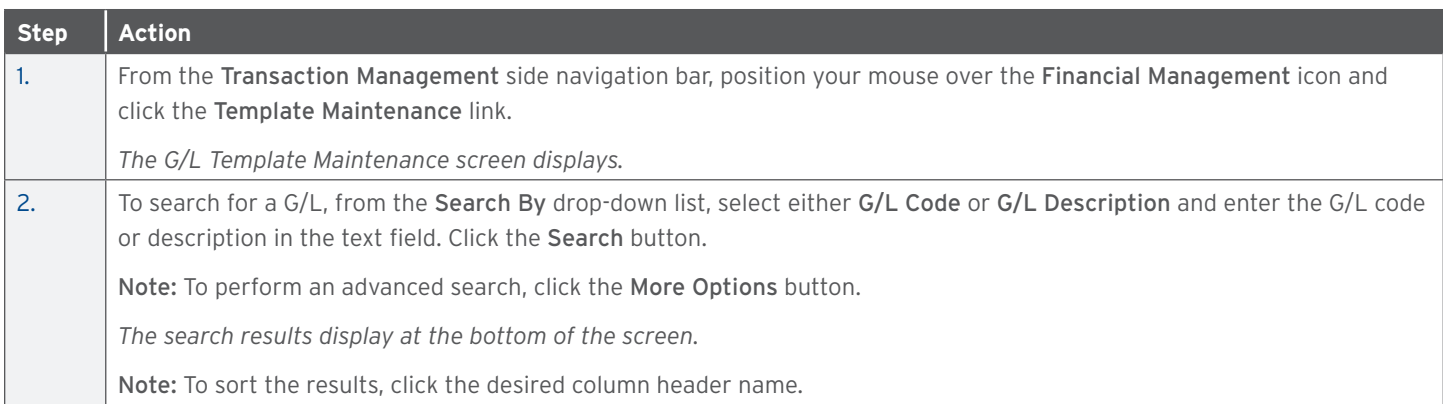

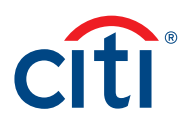

<span id="page-20-0"></span>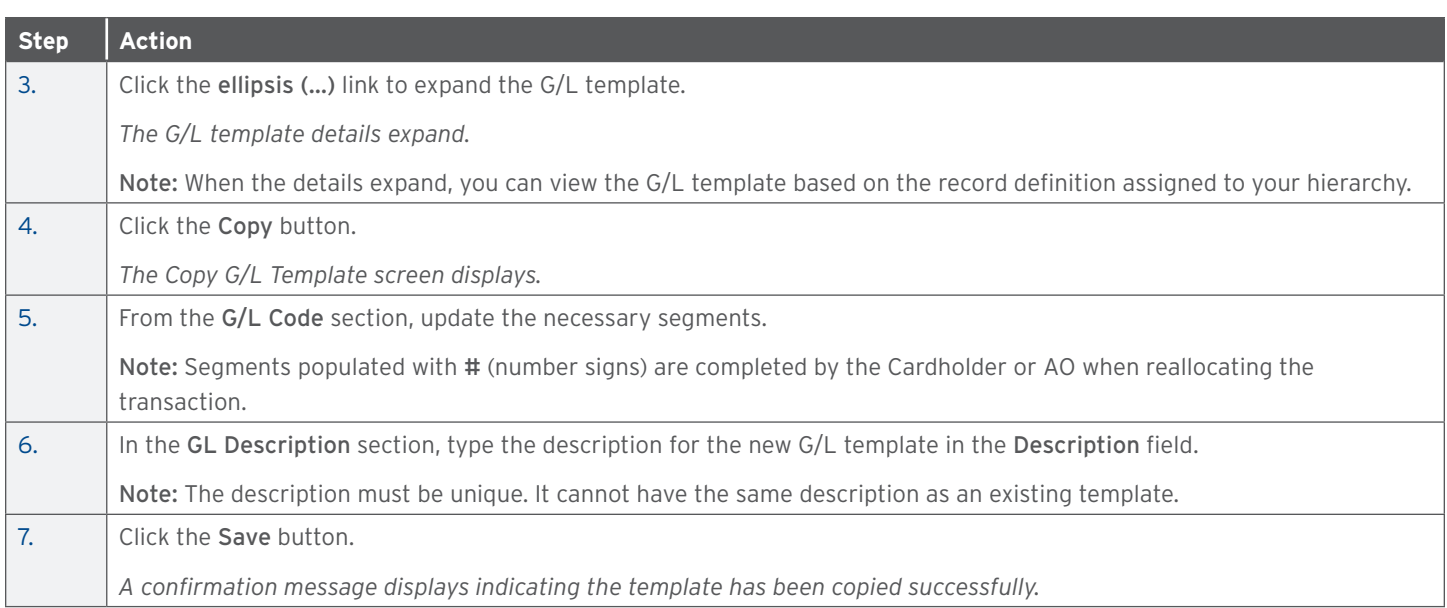

#### **Delete a Single G/L Template**

G/L template(s) must be unassigned from all accounts before it can be deleted.

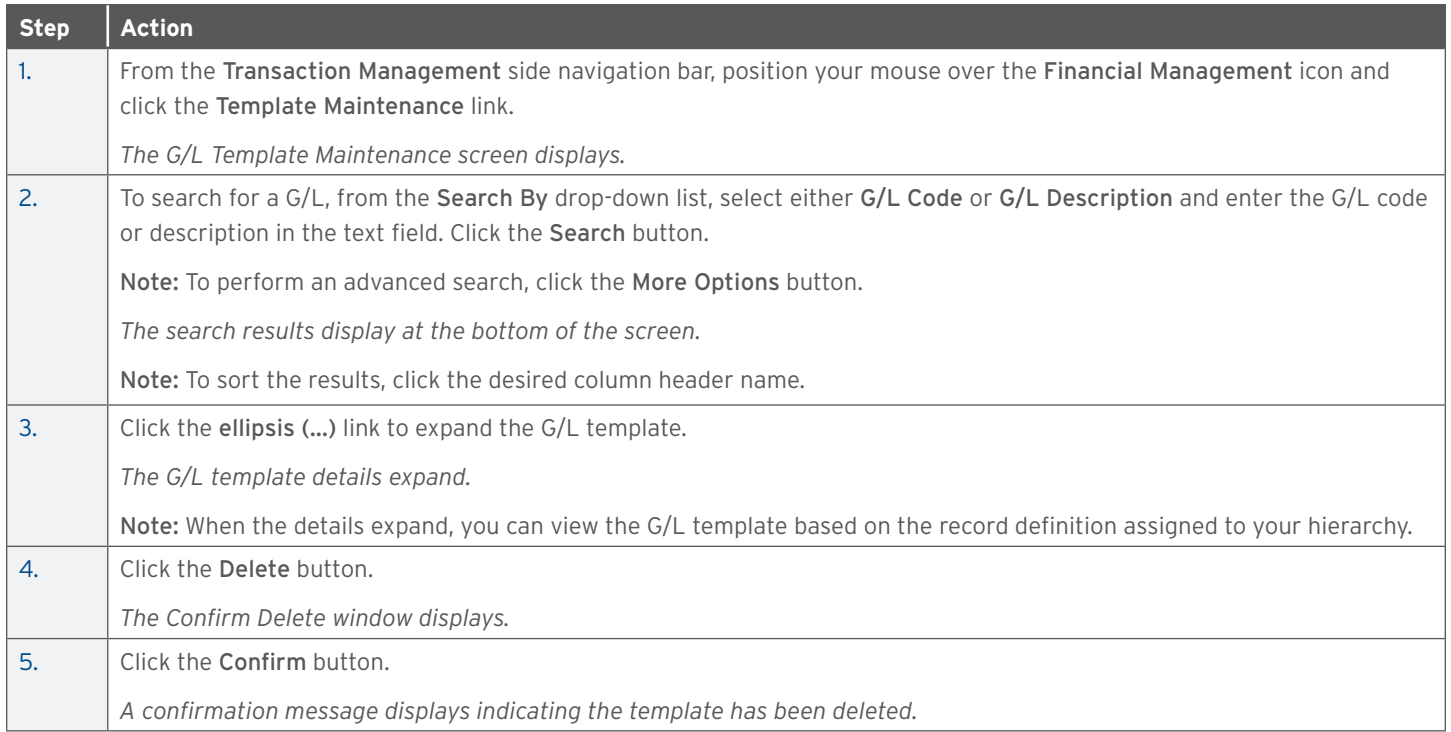

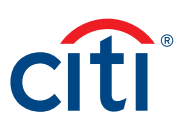

#### <span id="page-21-0"></span>**Delete Multiple G/L Templates**

All G/L template(s) must be unassigned from all accounts before you can delete them.

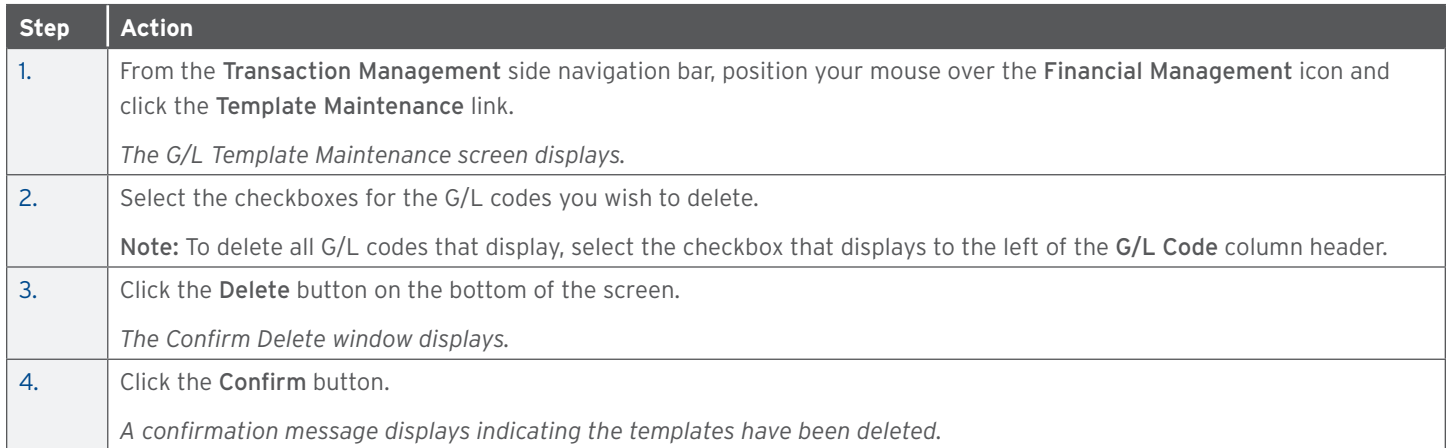

#### **Assign Existing G/L(s) or Template(s) to a Cardholder**

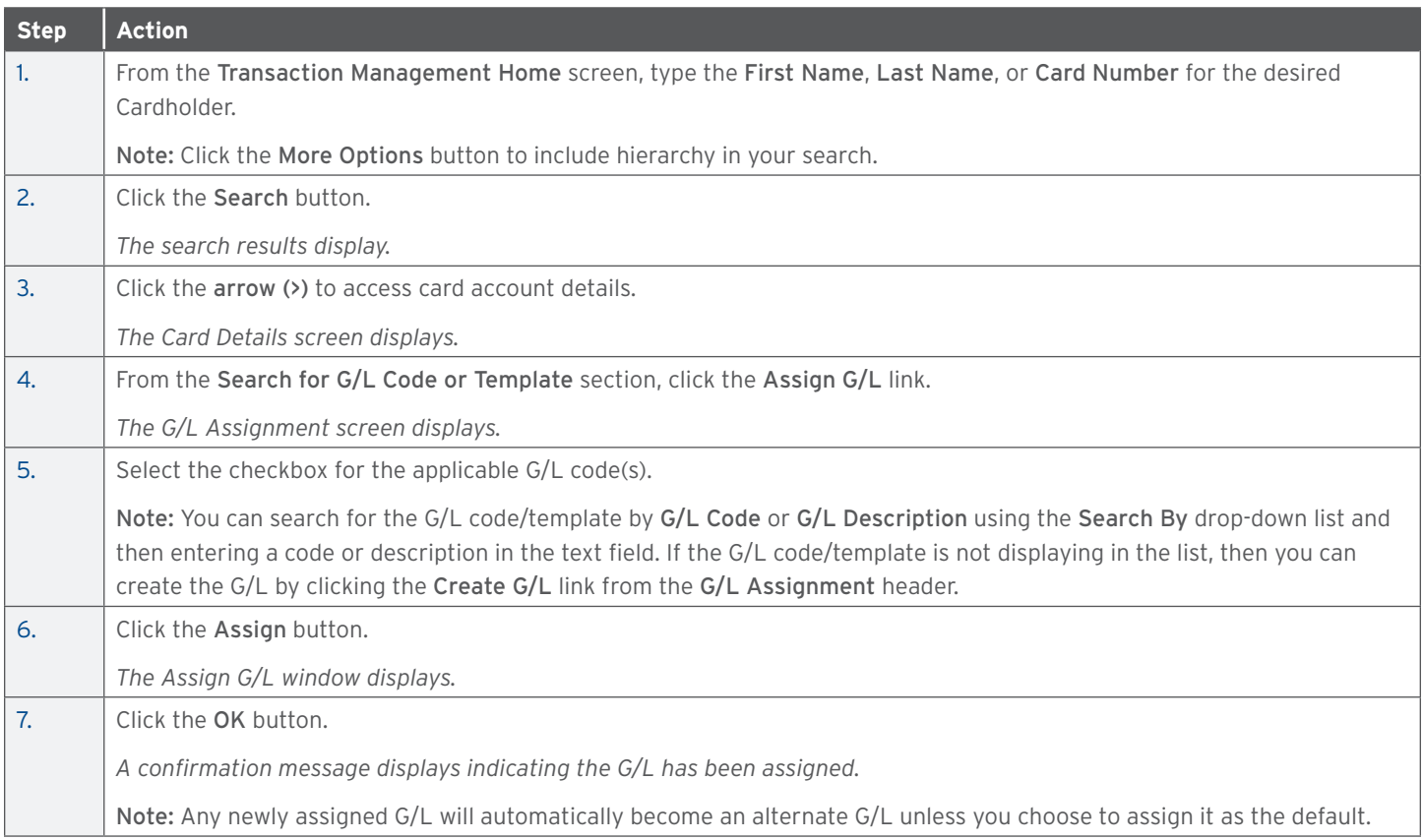

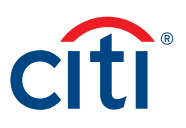

#### <span id="page-22-0"></span>**Assign an Alternate G/L as a Default G/L**

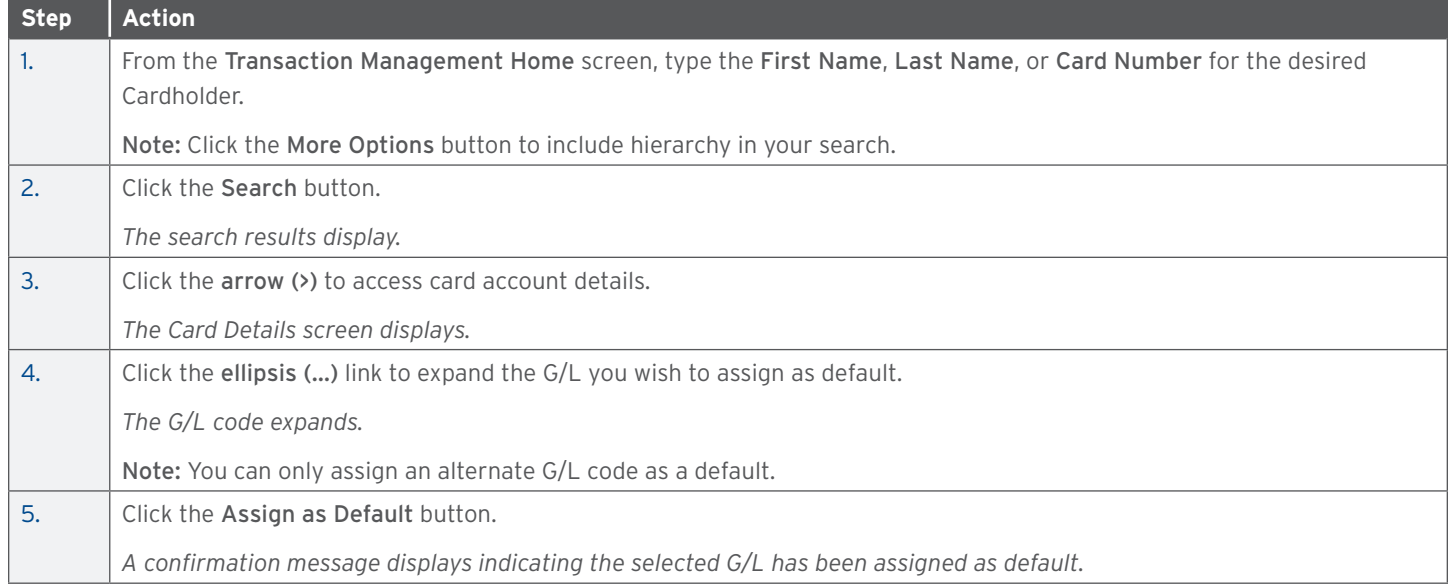

#### **Unassign Existing G/L(s) or Template(s)**

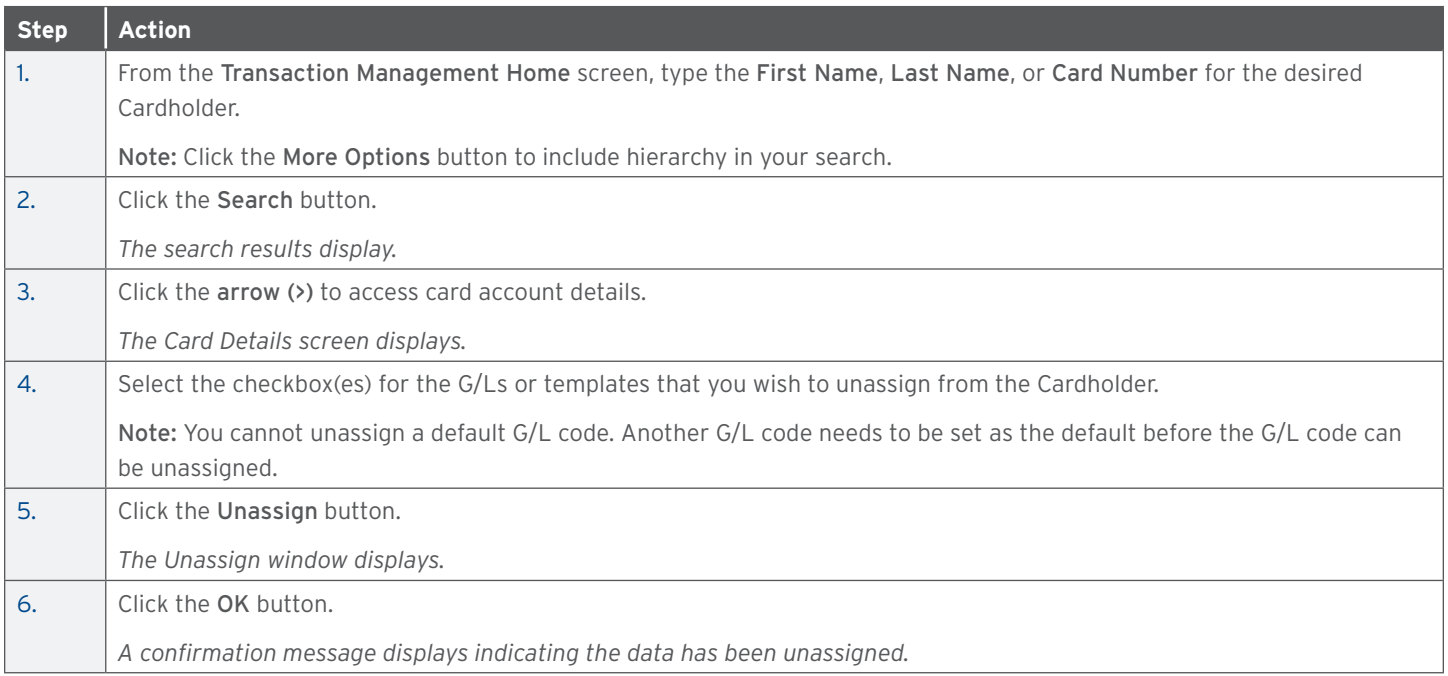

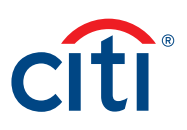

### <span id="page-23-0"></span>6. Manage Users

#### **Key Concepts**

A/OPCs can add, update or remove Non-cardholders as needed. A Non-cardholder is any user who is not a Cardholder such as Approvers and A/OPCs.

This will provide Non-cardholder access to the CitiManager Site, Transaction Management, as well as Citi's verification database so the user can call into Citi's customer service and helpdesk.

User groups define what a user can do in Transaction Management.

#### **User Groups**

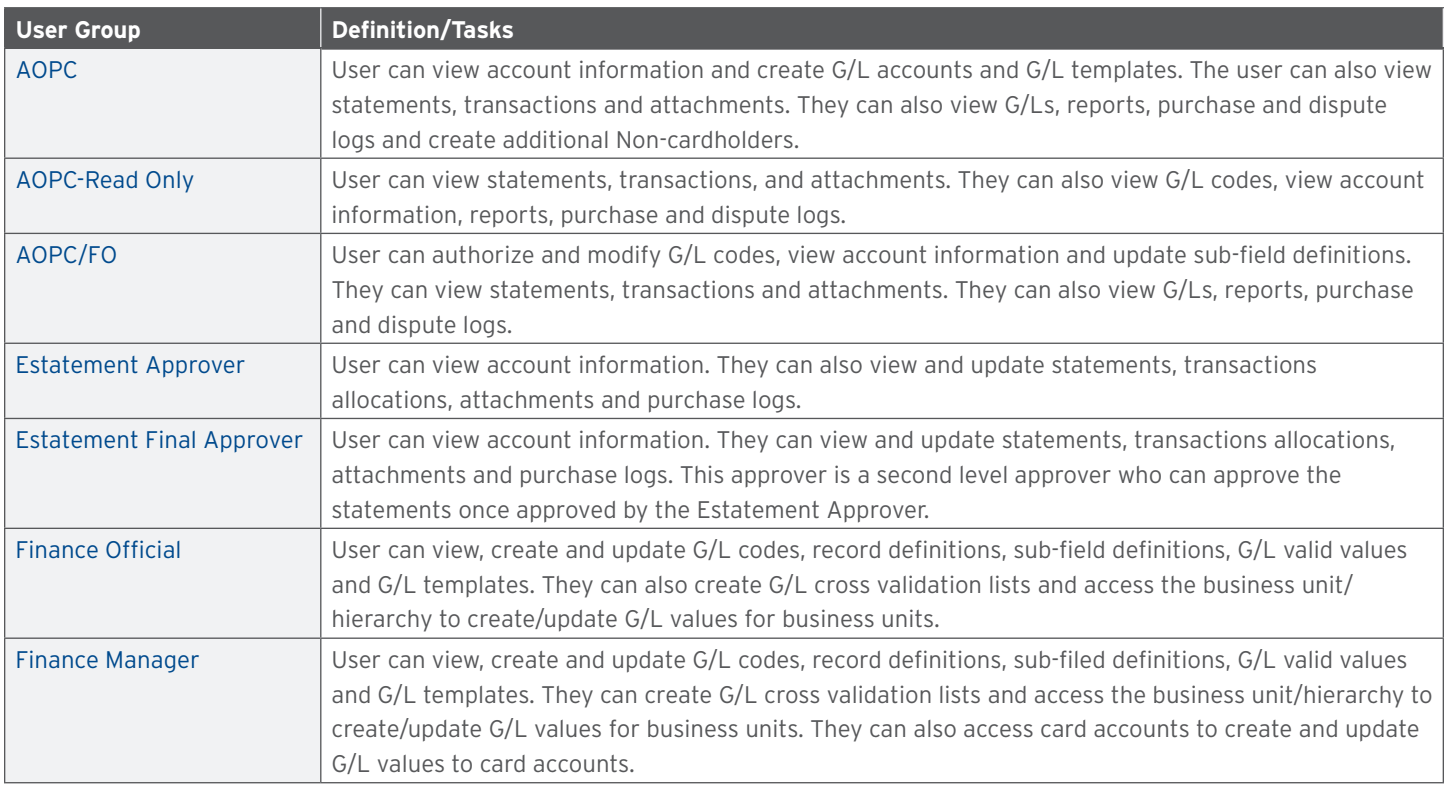

#### **Contact Types**

Contact types determine what kind of assistance customer service can provide to a user. Contact types are different for each agency/ organization so check with your Citi representative. Available options include:

- Alternate AOPC/PA
- Alternate AO
- Agency Program Coordinator
- Program Administrator
- AOPC/PA Inquire
- AOPC/PA Referral
- Approving Official
- Authorized To Inquire

#### <span id="page-24-0"></span>**Hierarchy Screen Overview**

To access the Hierarchy screen, from the Transaction Management side navigation bar, click the Hierarchy icon.

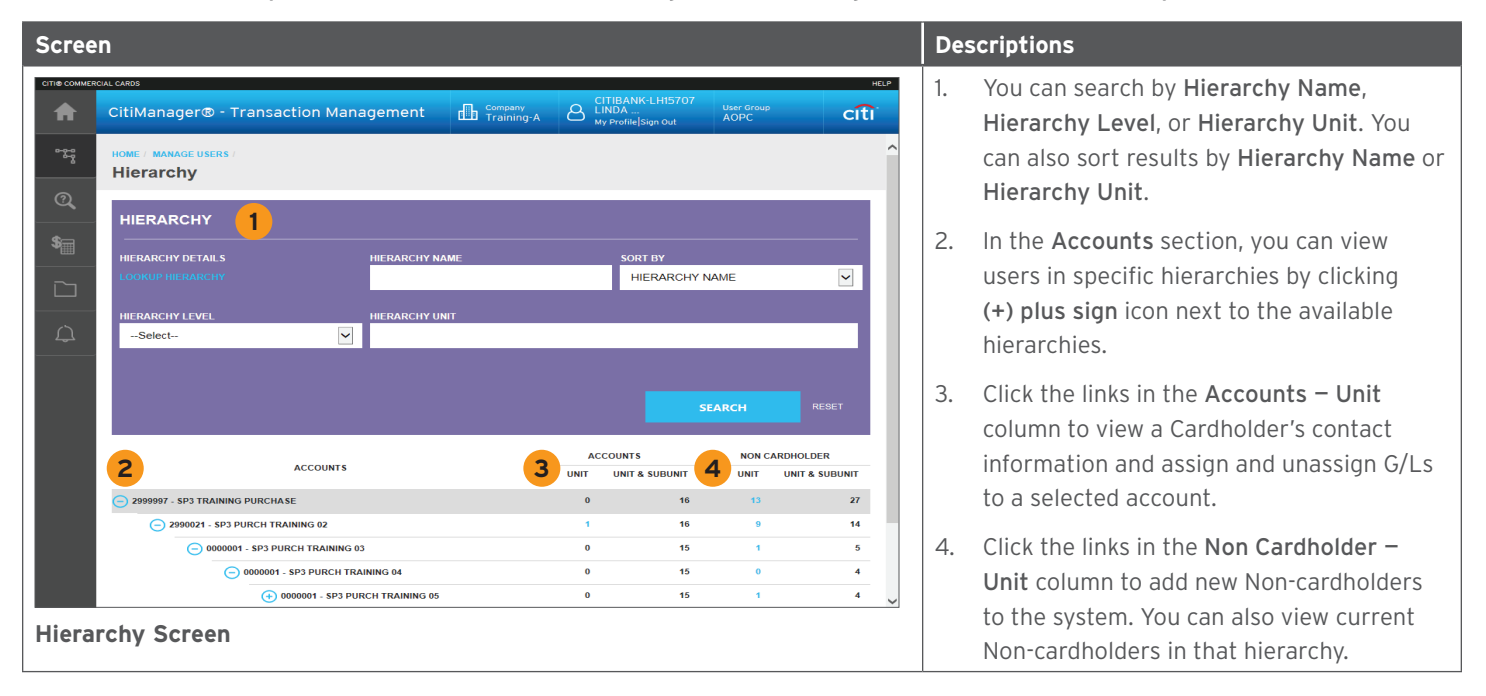

#### **Add a New User**

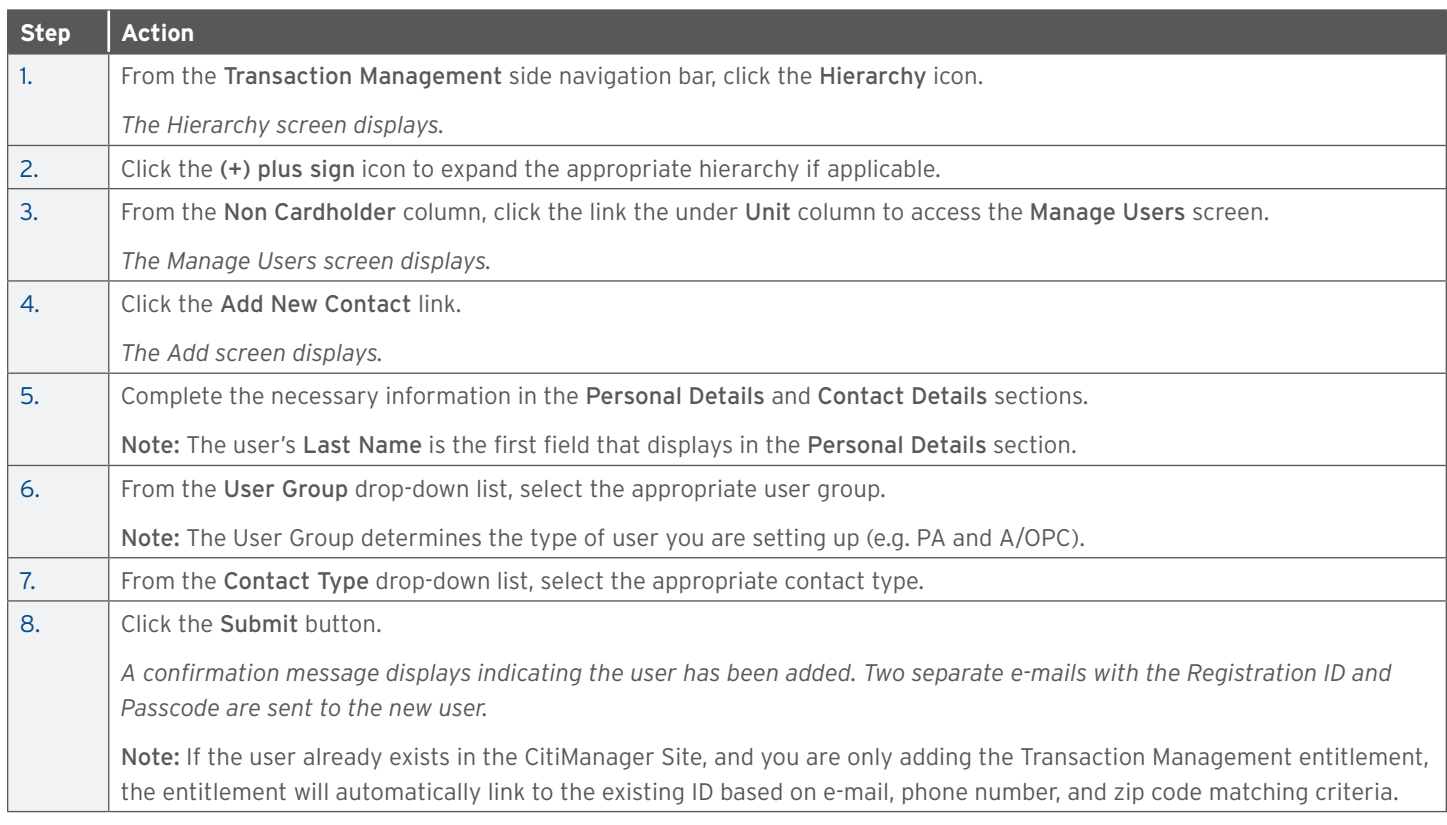

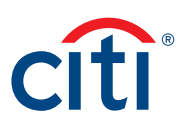

#### <span id="page-25-0"></span>**Update an Existing User**

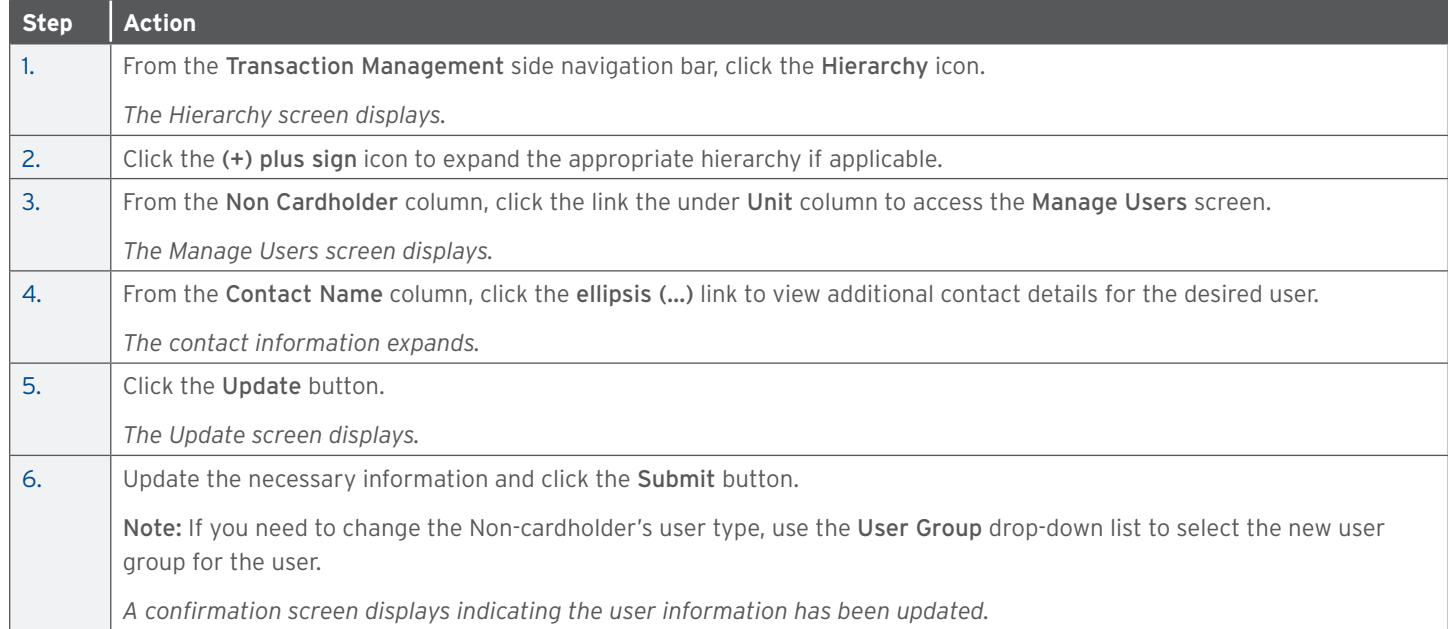

#### **Delete User**

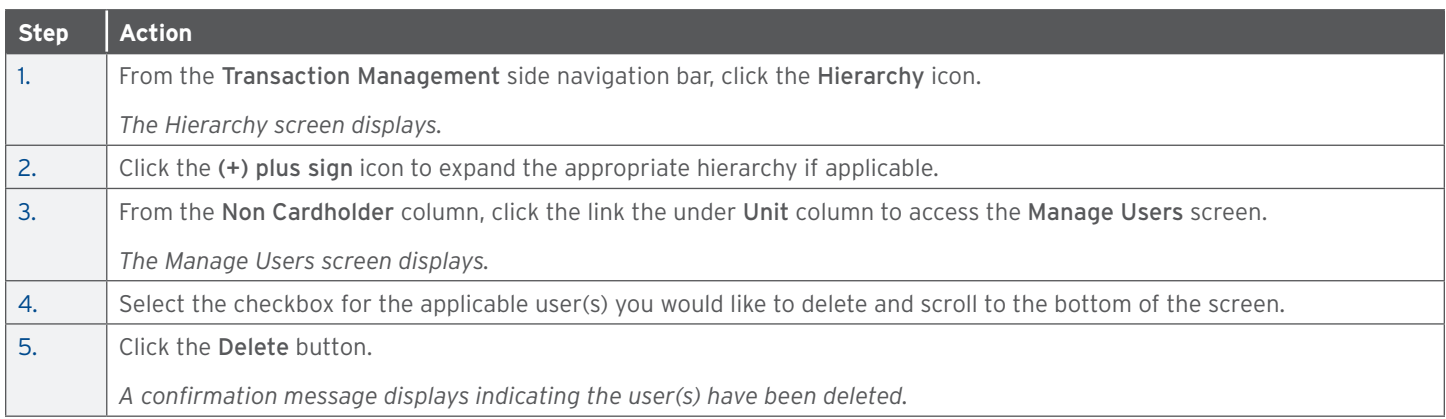

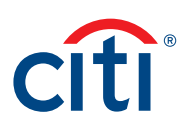

### <span id="page-26-0"></span>7. Purchase Log

#### **Key Concepts**

The purchase log is used to enter invoice information and to reconcile that information to transactions.

Cardholders and AOs can add to purchase log entries online or via file upload. A/OPCs will be able to view the purchase log information.

It is also possible to reconcile purchases according to the card statement. Some agencies/organizations have the option to turn on the purchase log by product type if it meets the needs of their program and management objectives.

When transactions are loaded, the system will attempt to automatically reconcile the purchase log based on the following criteria:

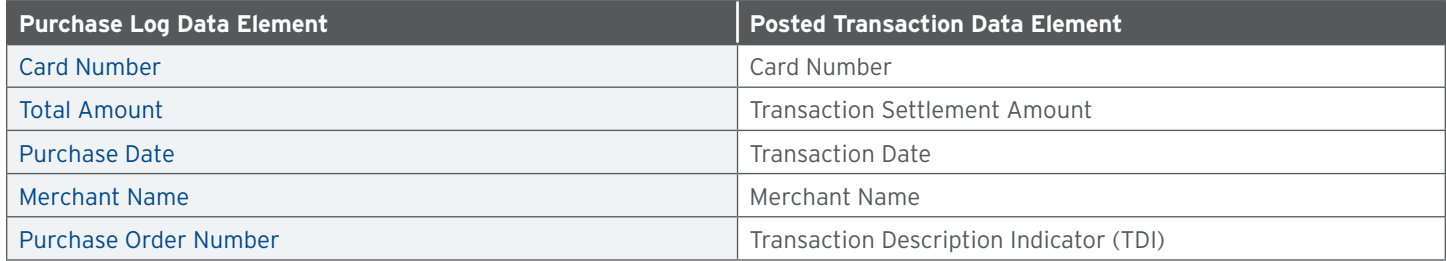

If the transaction cannot be automatically reconciled, the Cardholder and AO can still manually reconcile a purchase log to a transaction.

#### **Search For and View a Purchase Log**

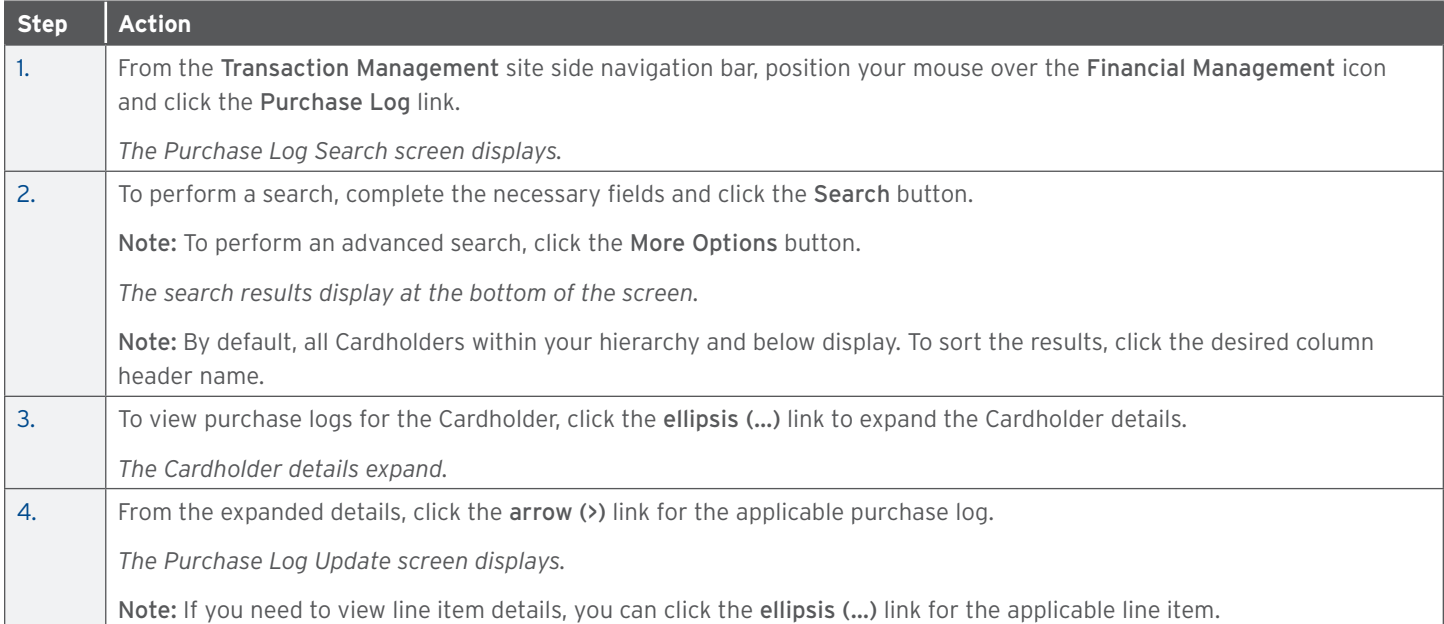

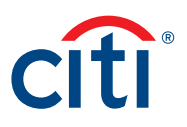

#### <span id="page-27-0"></span>**Upload Entries in the Purchase Log**

Before you can upload entries in the purchase log, you will need to download and complete the template first. Navigate to the Purchase Log Upload template by positioning your mouse over the Resources icon and clicking Links & Help.

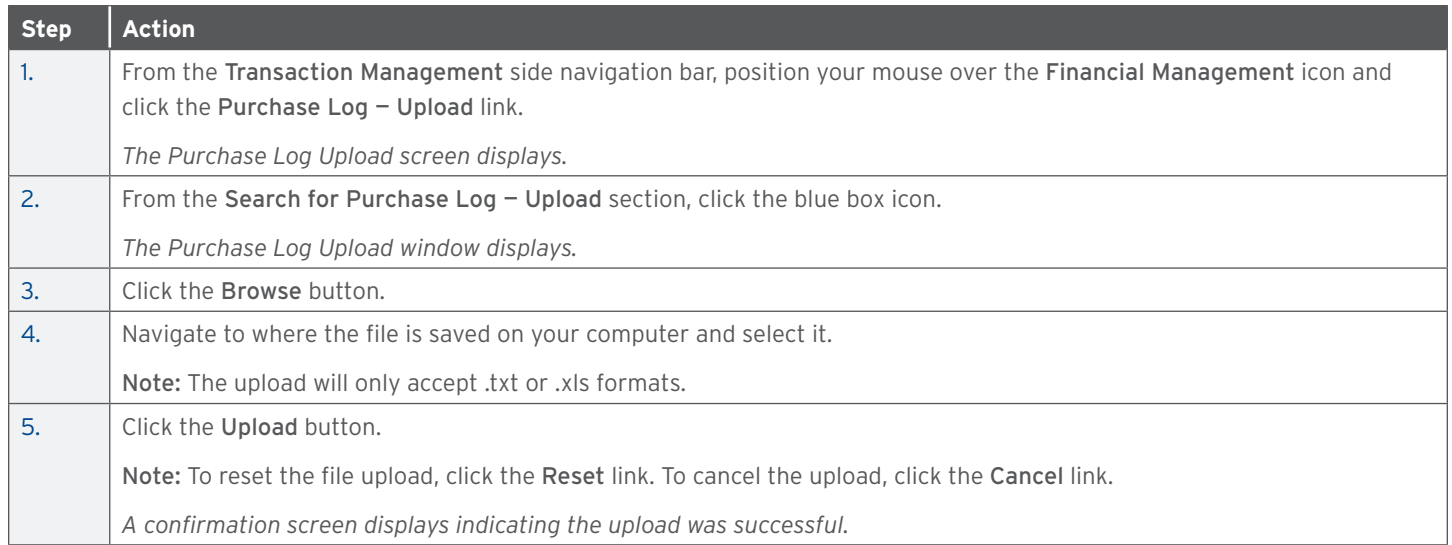

#### **View Status of Uploaded Purchase Log Files**

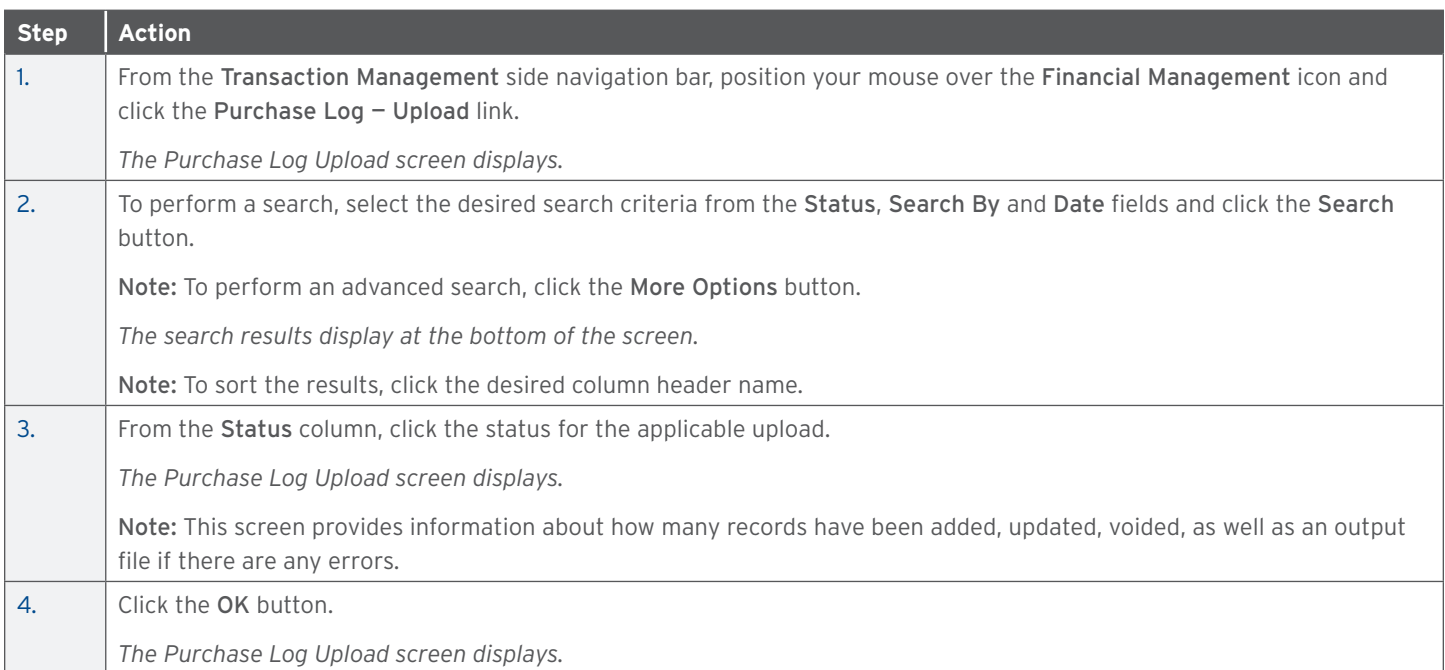

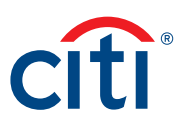

#### <span id="page-28-0"></span>**Delete Uploaded Purchase Log Files**

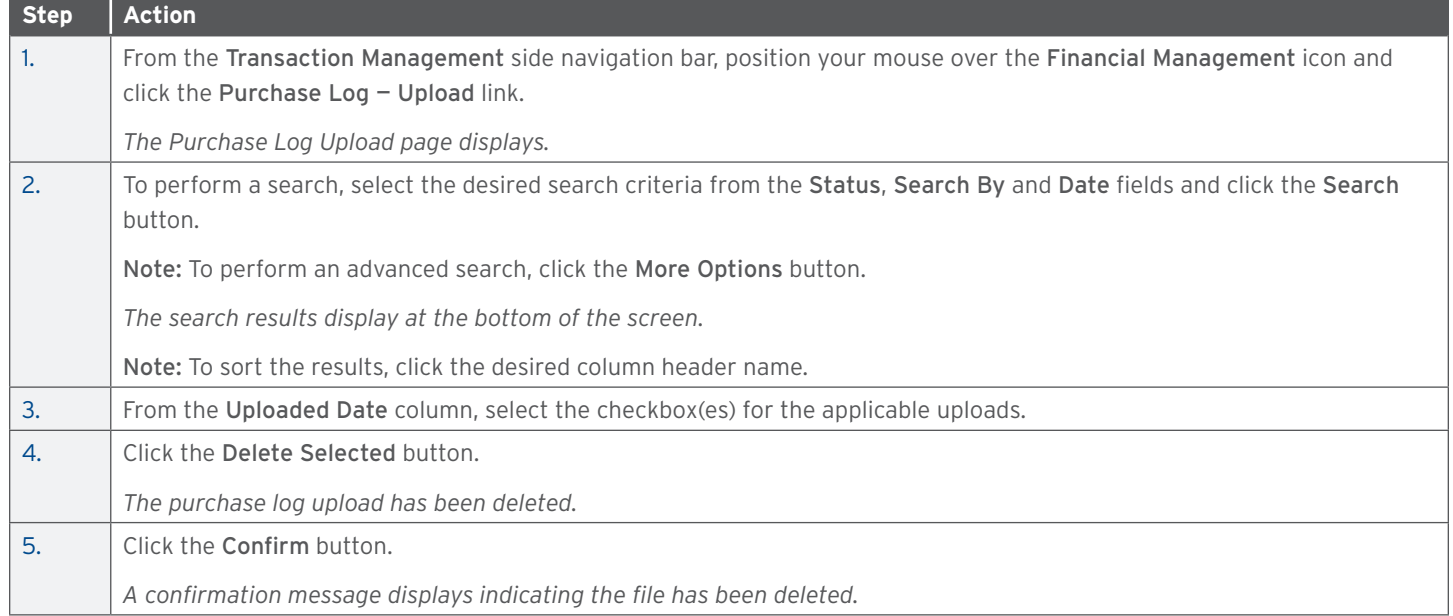

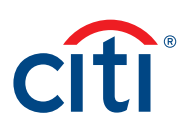

### <span id="page-29-0"></span>8. Reports

#### **Key Concepts**

There are reports available from Transaction Management to help you better manage your reallocation and G/L process. There will be a rolling six years (72 months) of data available.

From the Reports screen, reports generated within the last three months are automatically available. You are able to change the dates to include older reports. The reports stay in your inbox until you delete them.

The reports available depend on your agency/organization configuration.

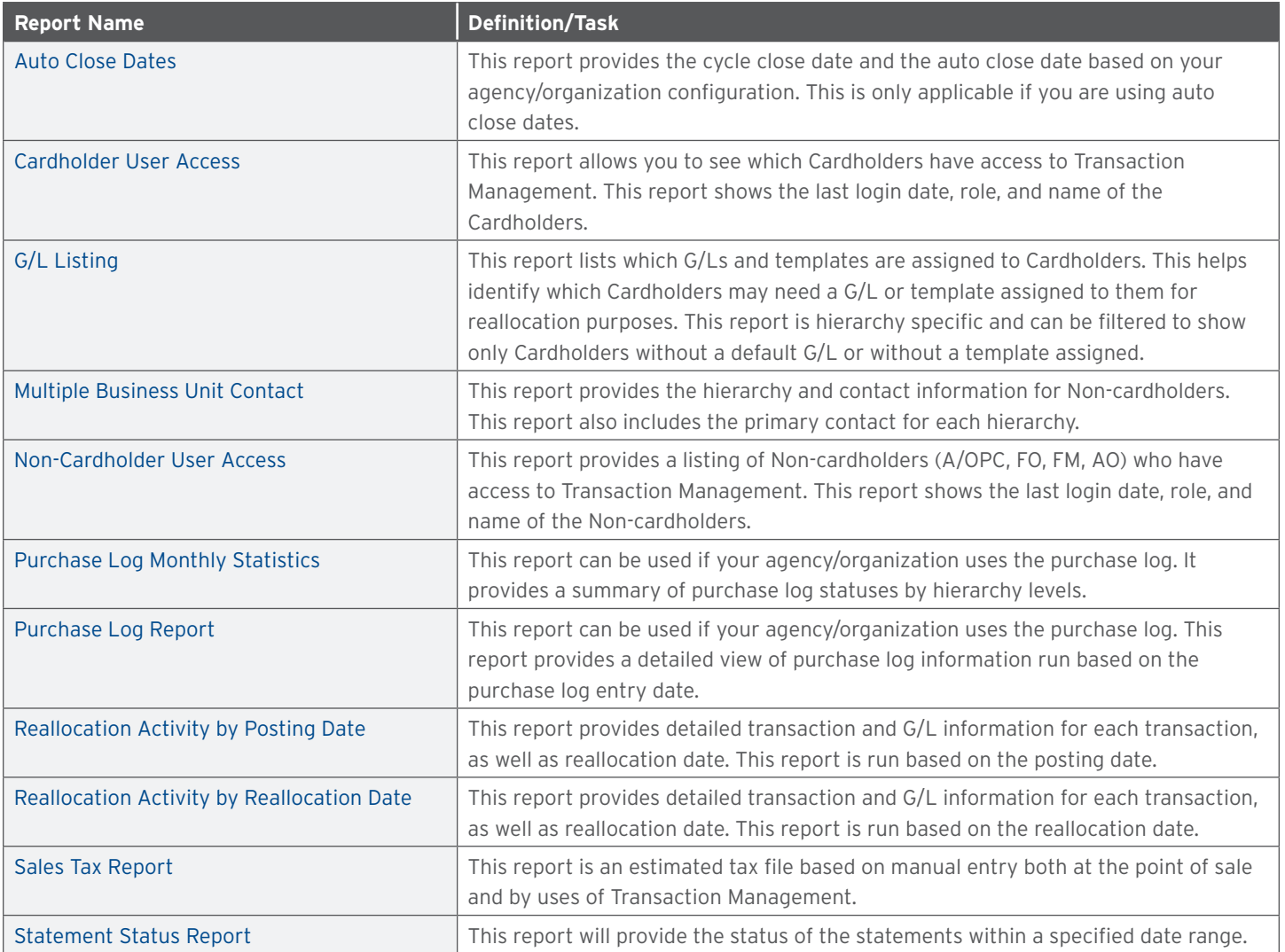

#### **Generate a Report**

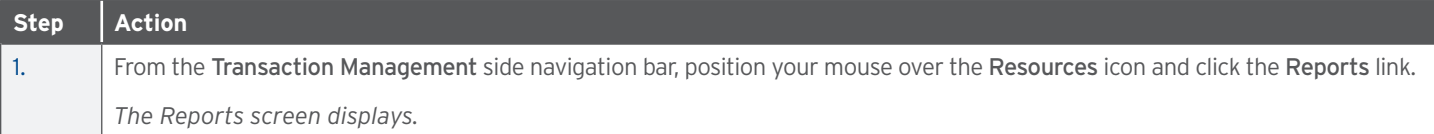

#### <span id="page-30-0"></span>CitiManager — Transaction Management User Guide | Reports

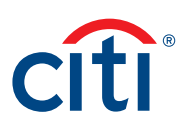

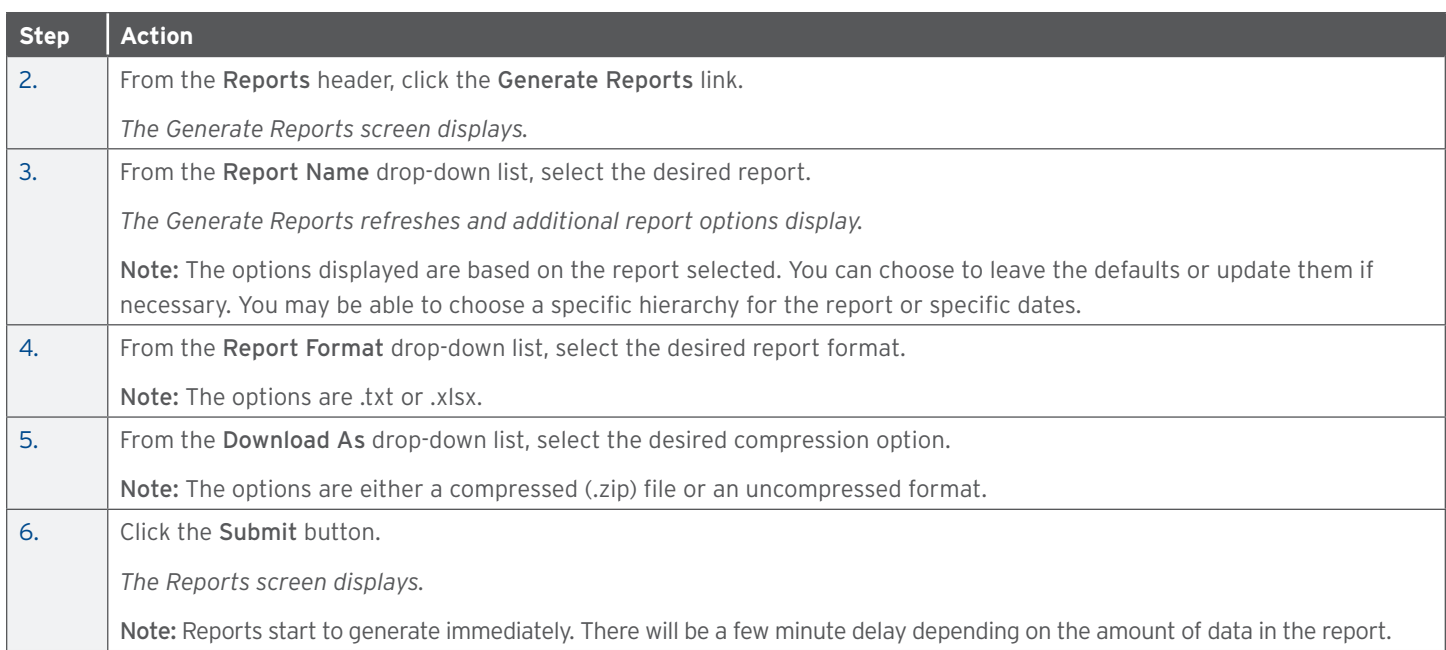

#### **Download a Report**

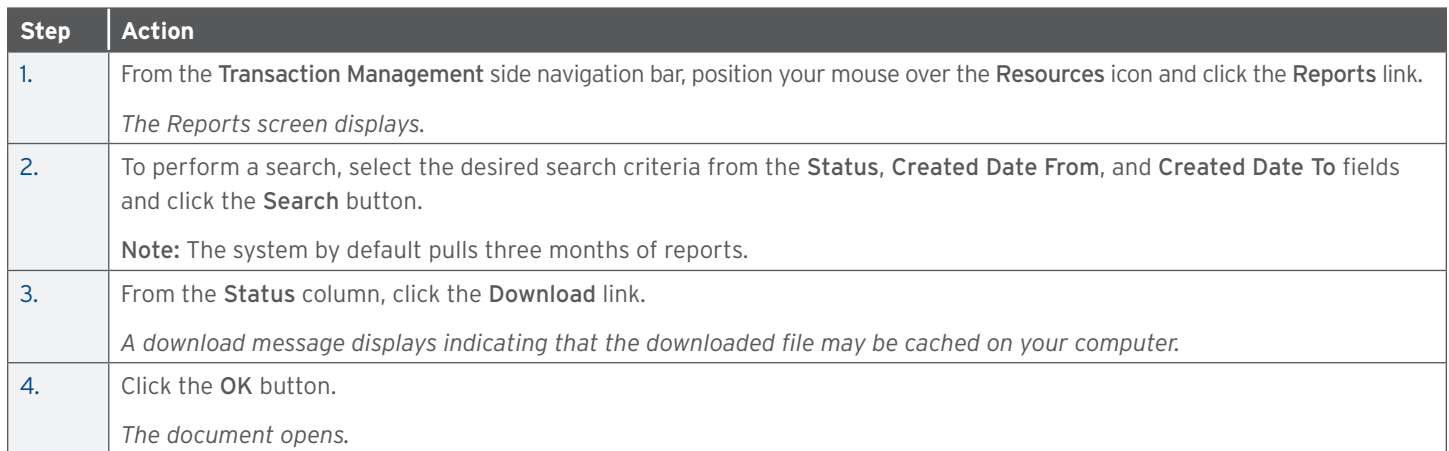

#### **Delete a Report**

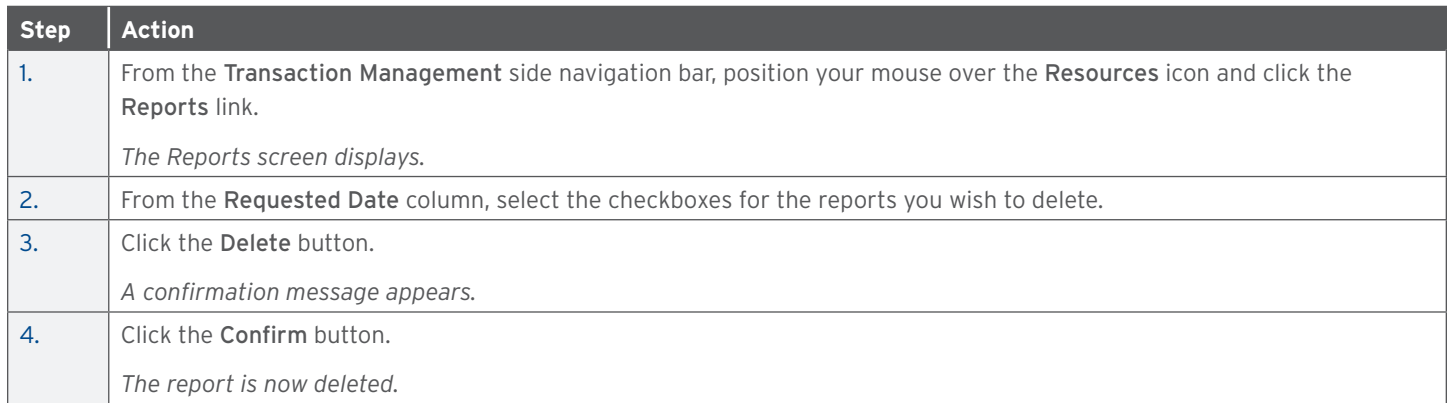

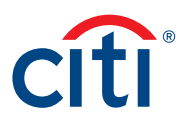

### <span id="page-31-0"></span>9. Additional Resources/Appendix of Terminology

#### **Key Concepts**

You can access Computer Based Trainings (CBTs), quick start guides, user guides, and sign up for training from the Learning Center.

Quick start guides, user guides and the purchase log template are also available from Links & Help.

#### **Access the Learning Center from the CitiManager Site**

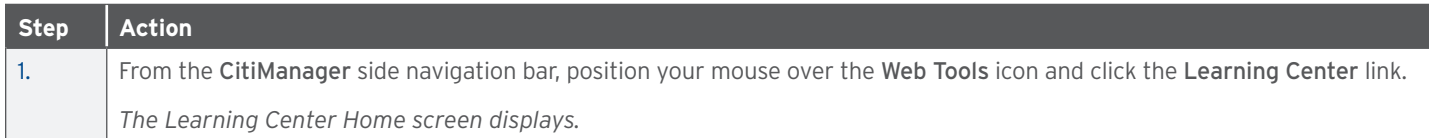

#### **Access Resources from Links & Help**

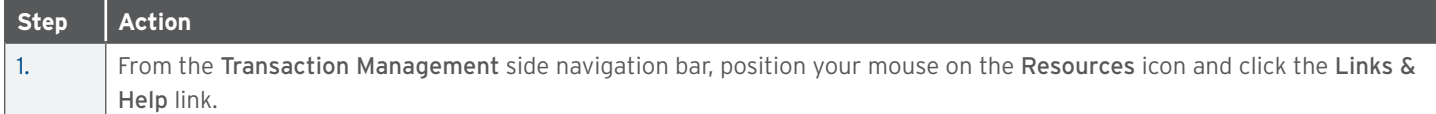

#### Appendix of Terminology

#### **User Groups**

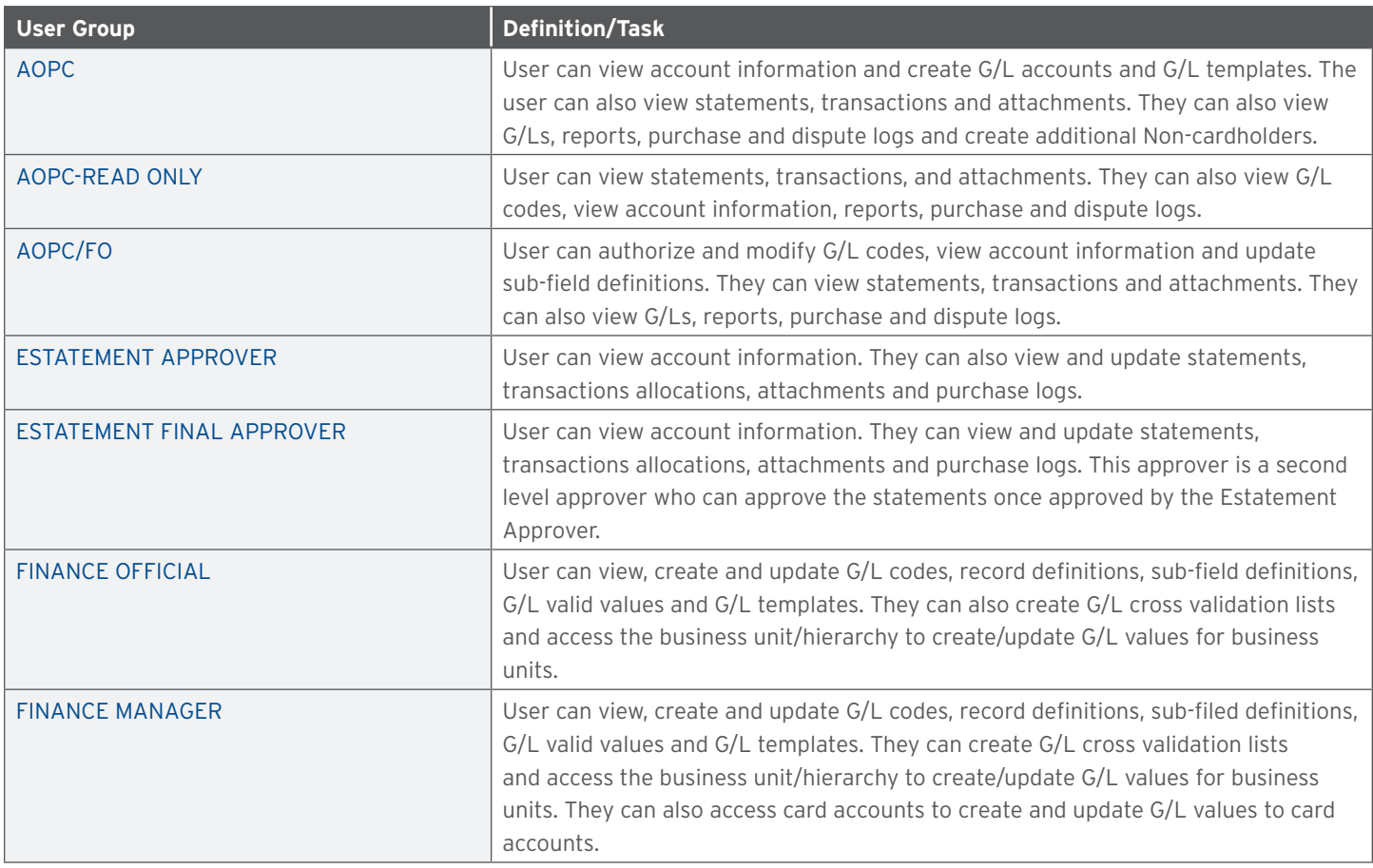

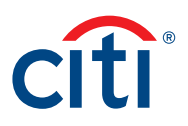

#### <span id="page-32-0"></span>**Contact Types**

Contact types determine what kind of assistance customer service can provide to a user. Contact types are different for each agency/ organization so check with your Citi representative. Available options include:

- Alternate AOPC/PA
- Alternate AO
- Agency Program Coordinator
- Program Administrator
- AOPC/PA Inquire
- AOPC/PA Referral
- Approving Official
- Authorized To Inquire

#### **Statement Status**

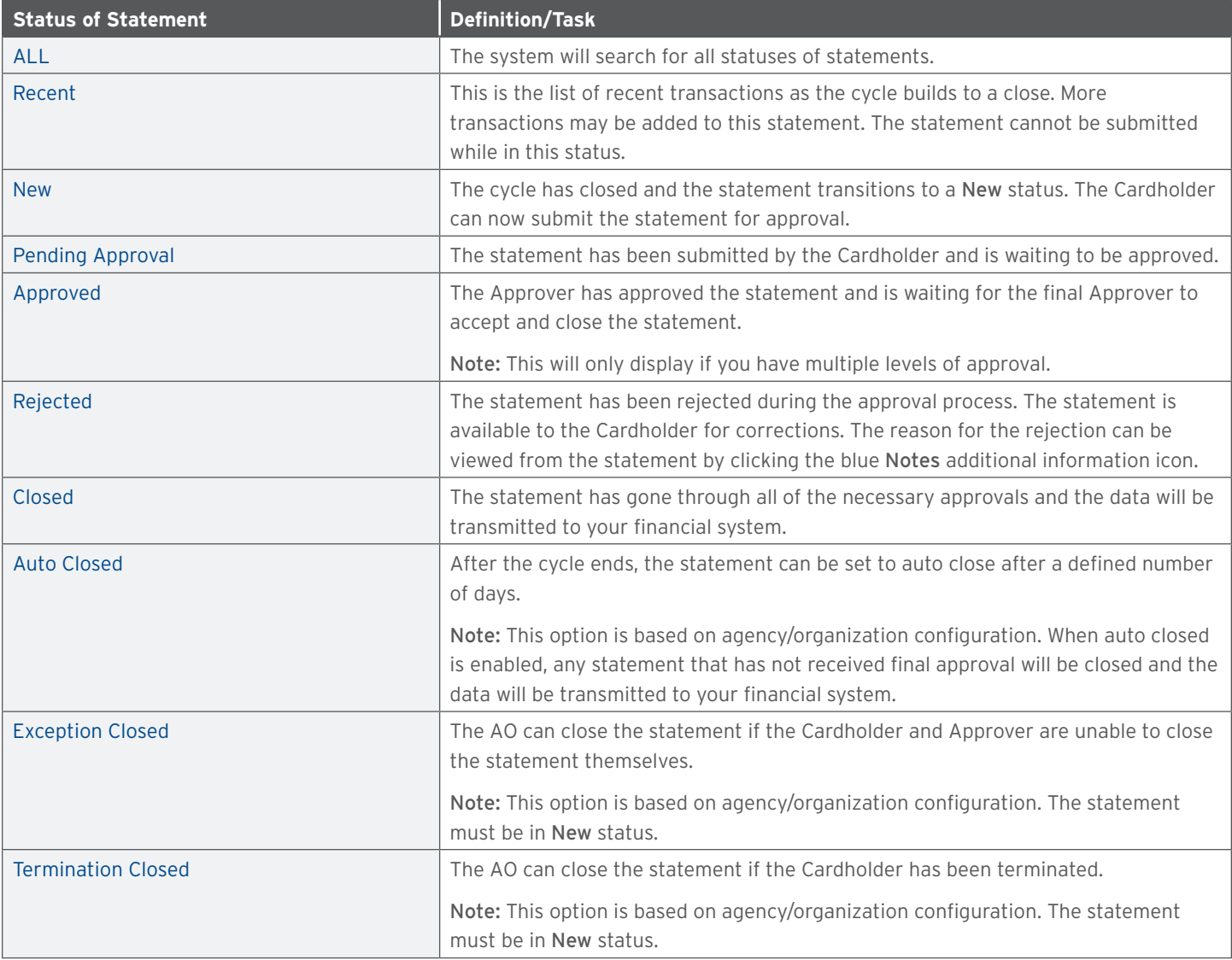

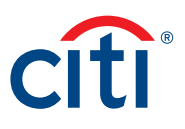

#### <span id="page-33-0"></span>**Key Terms**

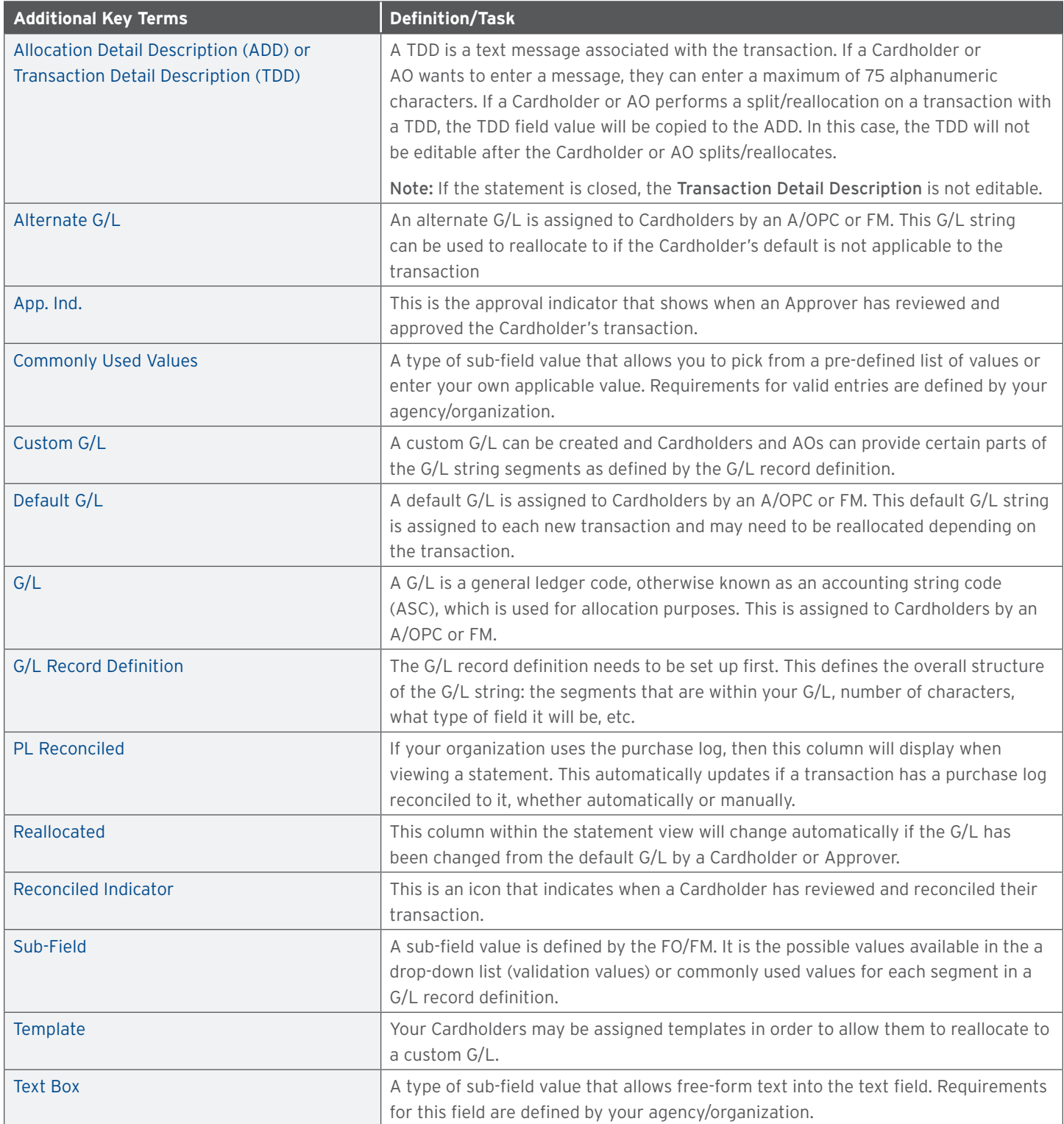

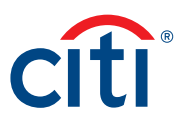

#### CitiManager — Transaction Management User Guide | Additional Resources/Appendix of Terminology

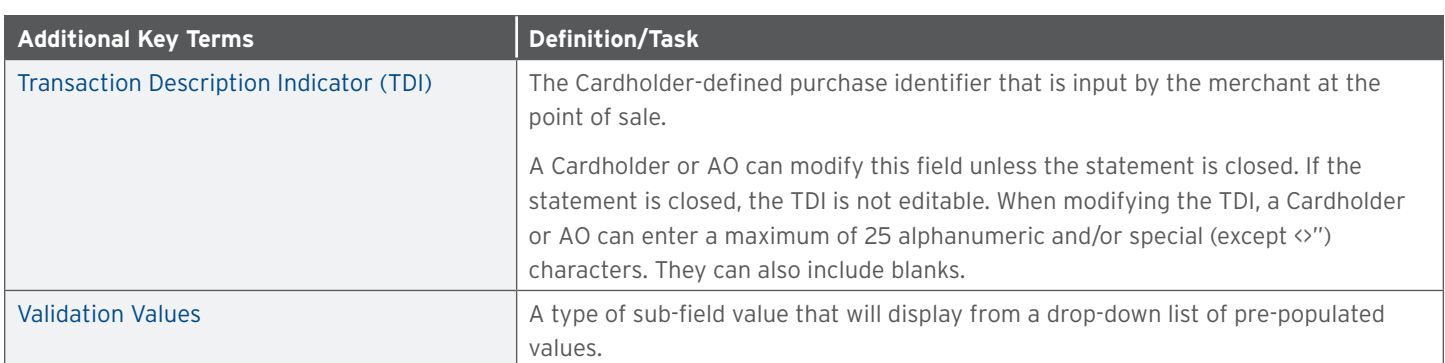

Treasury and Trade Solutions **citi.com/treasuryandtradesolutions**

© 2019 Citibank, N.A. All rights reserved. Citi and Arc Design and CitiManager are registered service marks of Citigroup Inc. 1840069 GTS26805 05/19

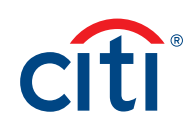